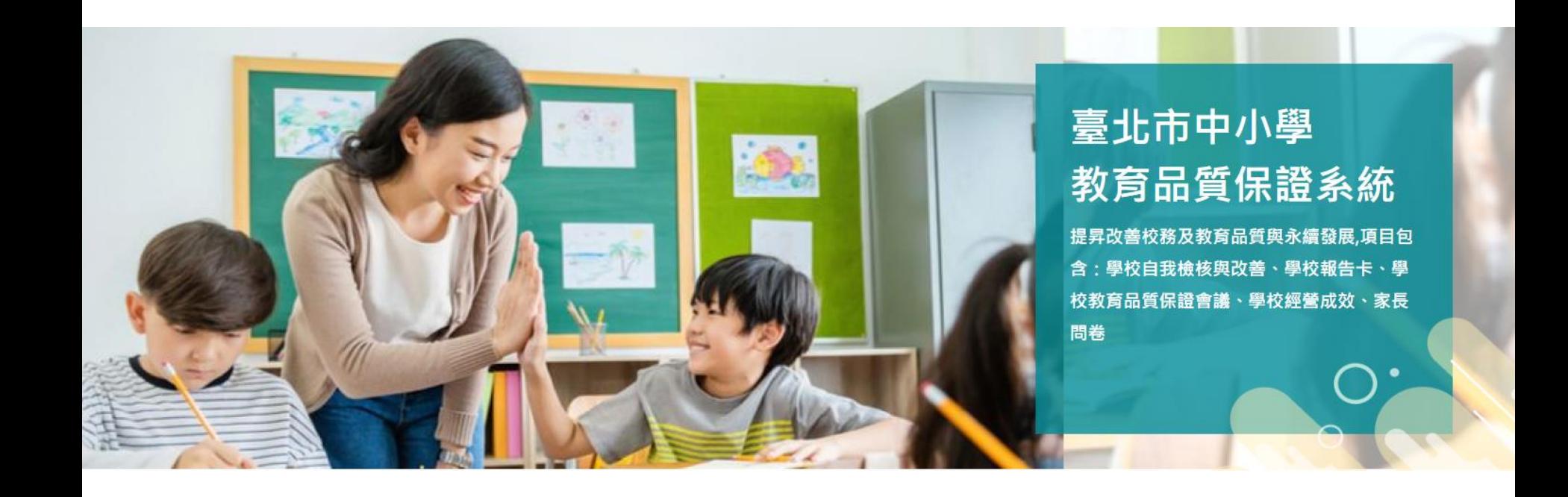

#### **「臺北市中小學教育品質保證實施計畫」 學校系統填報操作手冊**

**廠商名稱:宜眾資訊股份有限公司 承辦單位:臺北市立大學評鑑所、南湖國小**

The professional technology service provider

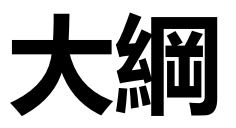

- <span id="page-1-0"></span>**1. [實施學校流程說明](#page-2-0) p.3**
- **2. 填報-[學校自我檢核與改善](#page-22-0) p.23**
- **3. 填報-[學校報告卡](#page-25-0) p.26**
- **4. 上傳-[學校教育品質保證會議](#page-31-0) p.32**
- **5. 填報-[學校經營成效](#page-34-0)p.35**
- **6. 填報-[家長問卷](#page-45-0) p.46**
- **7. [印表檢核及送審](#page-54-0)p.55**
- **8. [其他說明](#page-65-0) p.66**

<span id="page-2-0"></span>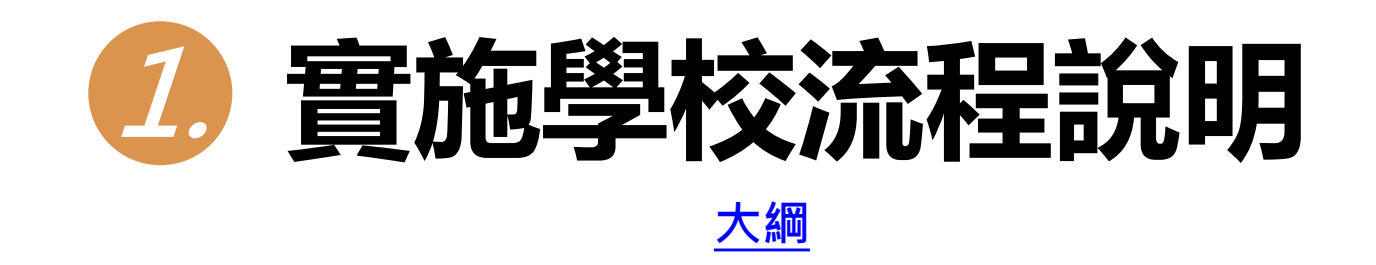

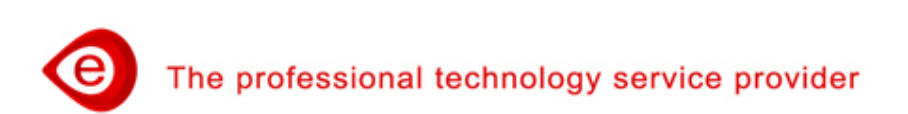

3

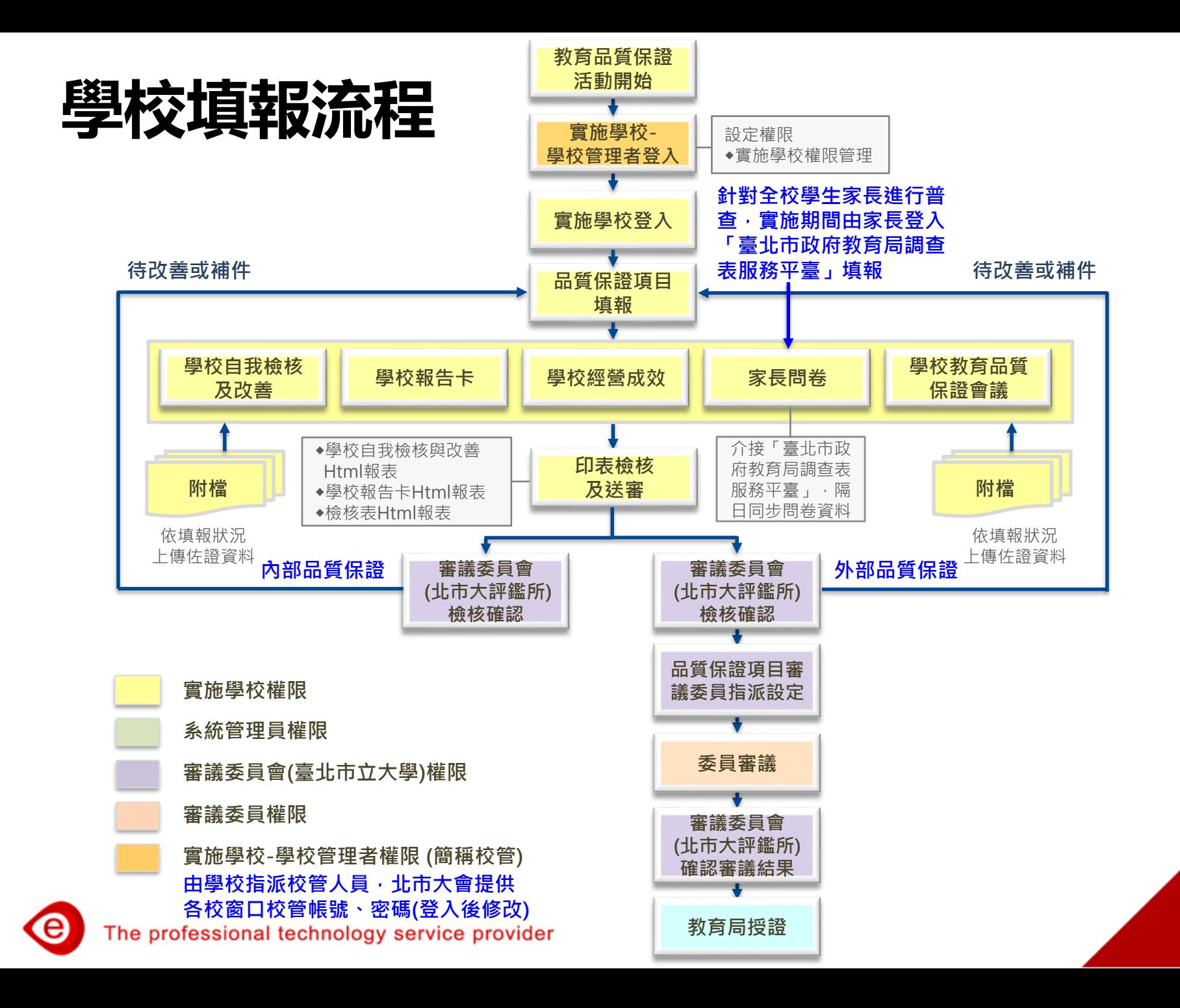

4

### **實施週期與時程(1/2)**

- **每四學年為一週期。**
- **啟動實施學校管理者功能,開設帳號權限含:讀取、填報、送審。**
- **每學年於辦理時間內,進行線上填報。**
- **前三學年實施【內部品質保證】。 包含:「學校自我檢核與改善」、「學校報告卡」。**
- **【內部品質保證】,送審後由北市大確認內容均填報完成,由各 校留存。**
- **第四學年辦理【外部品質保證】。 包含:「學校經營成效」、「家長問卷」。**
- **【外部品質保證】併同第三學年之【內部品質保證】,送審後由 北市大確認內容均填報完成,進行委員審議。**

е

## **實施週期與時程(2/2)**

**前三學年,填報內部品質保證項目。 第四學年,實施家長問卷調查,填報學校經營成效。**

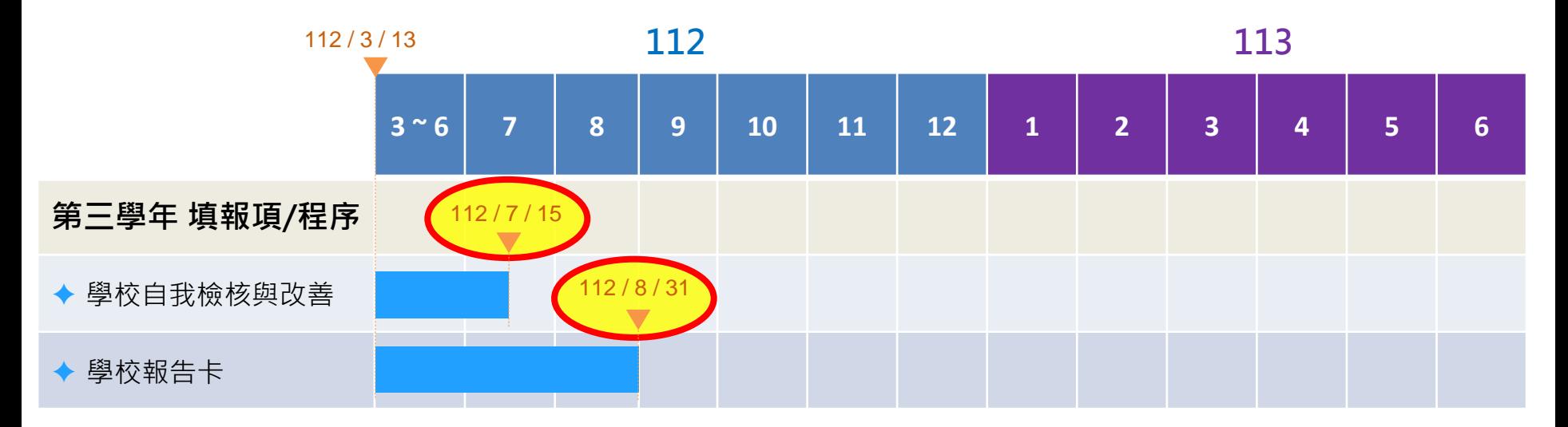

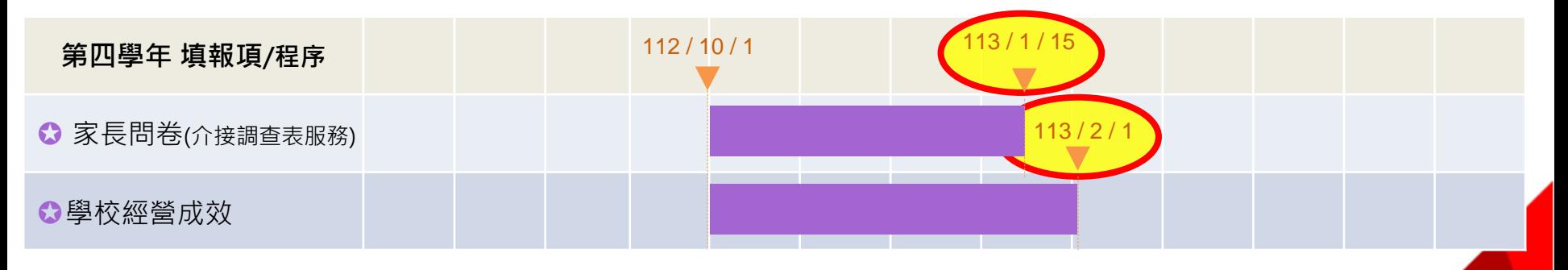

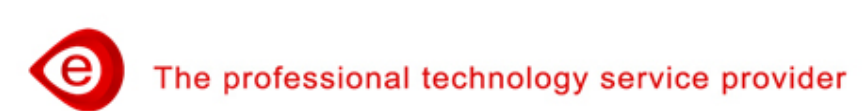

**以國小第一梯次期程為例**

# **中小學教育品質保證系統首頁(1/2)**

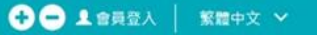

#### 臺北市中小學教育品質保證系統

計畫說明 使用手冊 最新消息 成果公告

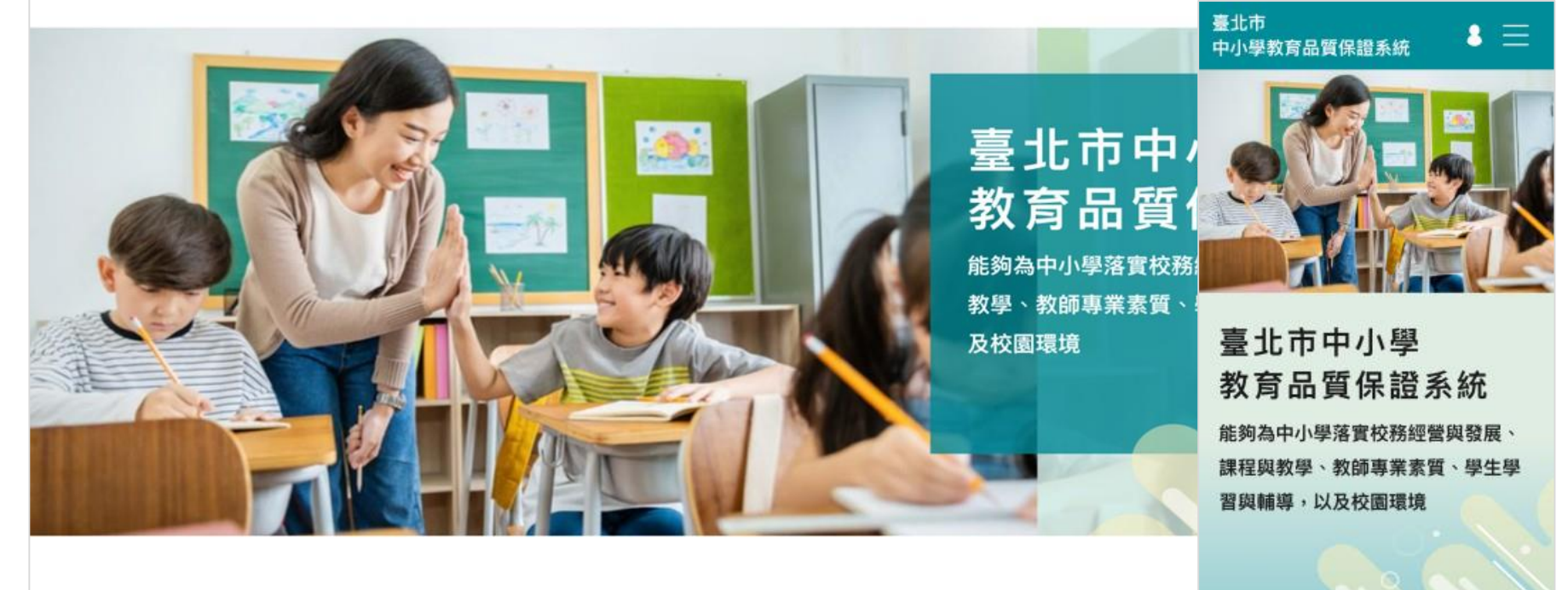

#### √ 最新消息

 $2021/7/2$ 品保系統說明會影片【主講人:何希慧教授】  $2021/7/2$ 品保系統實施學校流程及系統通則說明 操作影片 品保系統前三學年-內部品質保證-填報說明 操作影片  $2021/7/2$ 2021/7/2 品保系統第四學年-外部品質保證-填報說明 操作影片

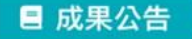

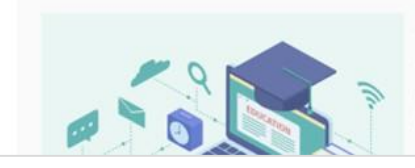

#### √ 最新消息 成果公告標題成

標題

2021/7/2 品保系統說明會影片【主講人...

2021/7/2 品保系統實施學校流程及系統...

Lorem ipsum dolor sit amet, consectetur adipiscing elit, sed do eiusmod tempor incididunt ut labore et dolore magna

The professional technology service provider

## **中小學教育品質保證系統首頁(2/2)**

#### **搭配瀏覽器縮放功能,可放大/縮小字體。**

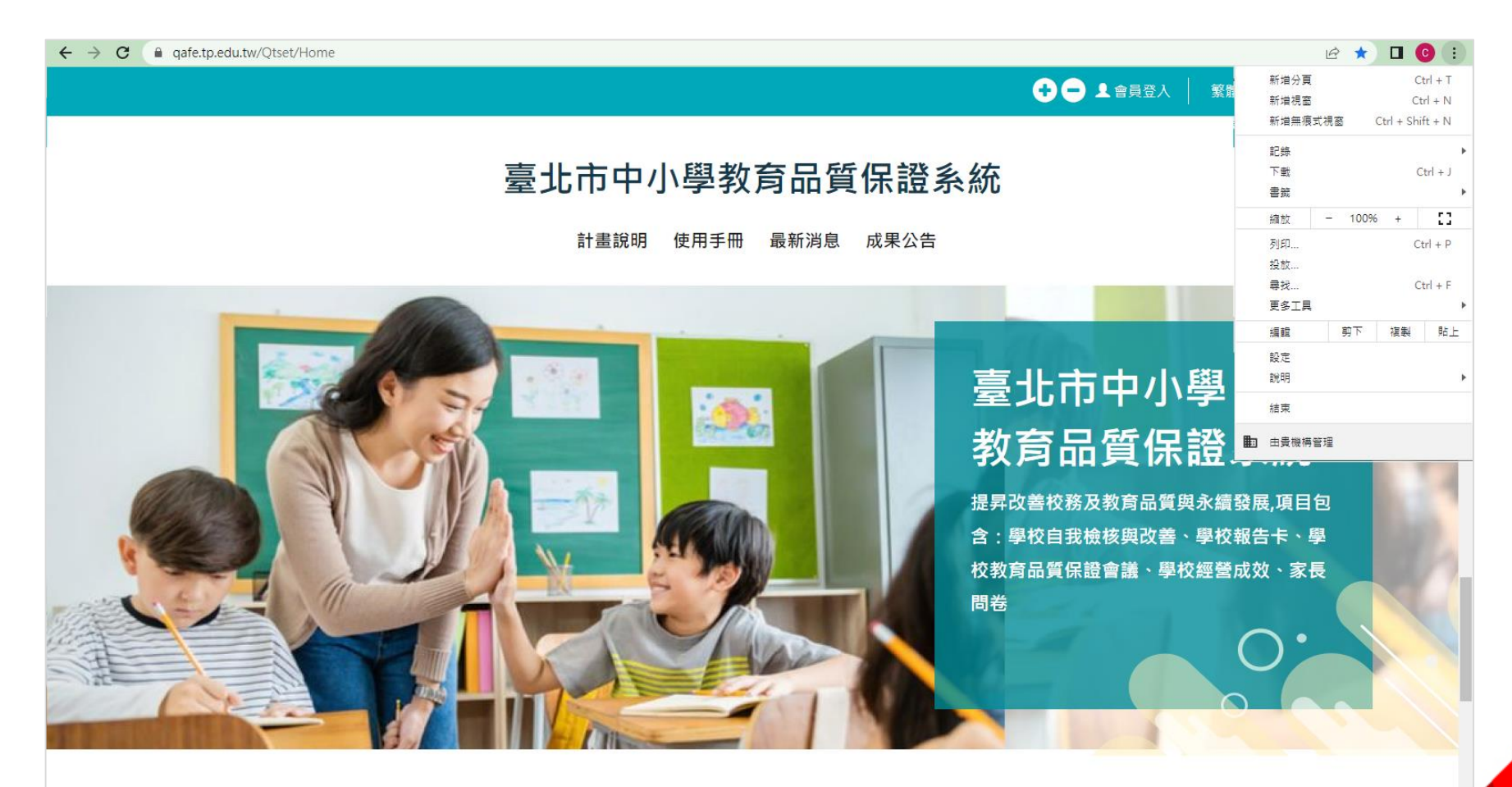

**同成果公告** 

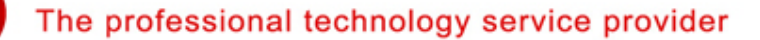

■最新消息

## **中小學教育品質保證系統操作(1/14)**

**實施學校,點選我要登入/學校登入。**

**透過臺北市校園單一身分驗證服務,登入系統進行填報。**

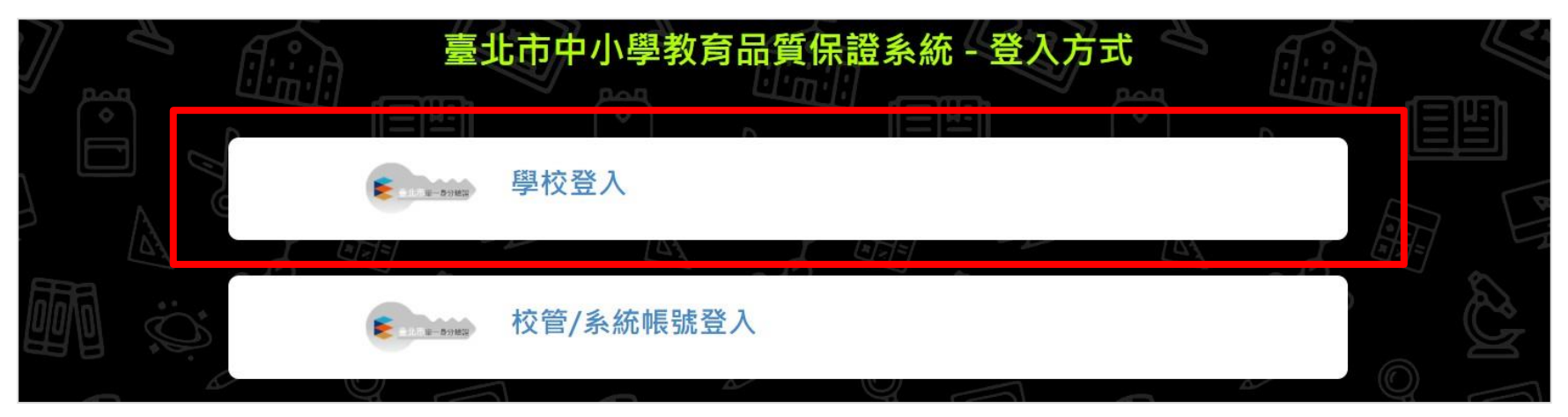

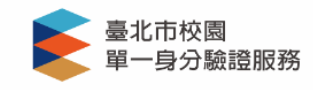

#### 登入後將會導向臺北市中小學教育品質保證 系统

#### 請輸入您的使用者名稱與密碼

帳號 0 密碼 Ø

#### 忘記帳號/密碼

臺北市中小學教育品質保證系統將存取以下您的

### **中小學教育品質保證系統操作(2/14)**

- **會員登入完成,呈現會員的基本資料。**
- **畫面右上方,呈現姓名資訊。**
- **出現未設定填報權限,請通知「學校管理者」進行設定。**

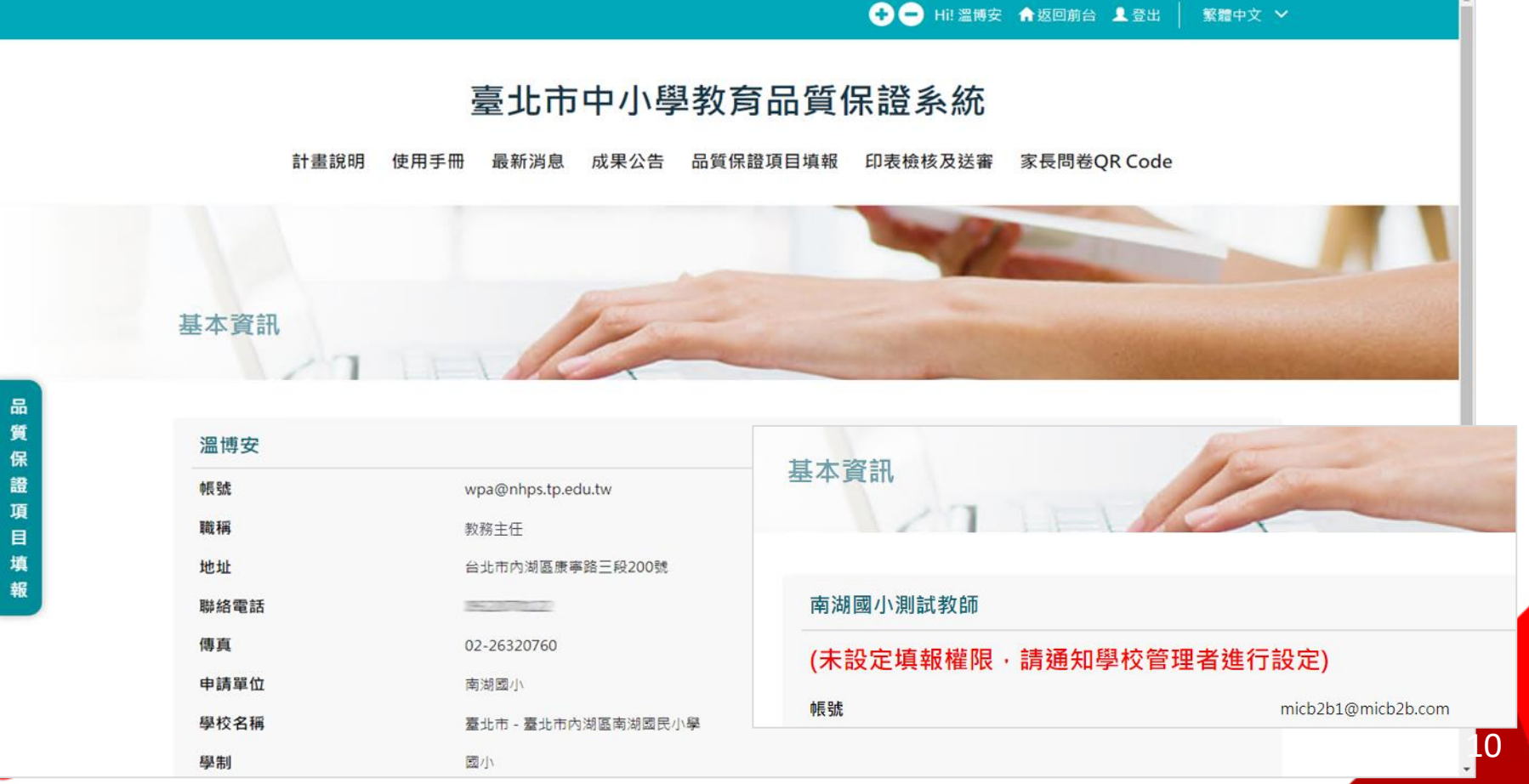

## **中小學教育品質保證系統操作(3/14)**

- **學校管理者(簡稱校管),點選校管/系統帳號登入。**
- **登入後於基本資料最下方,進行變更密碼。**

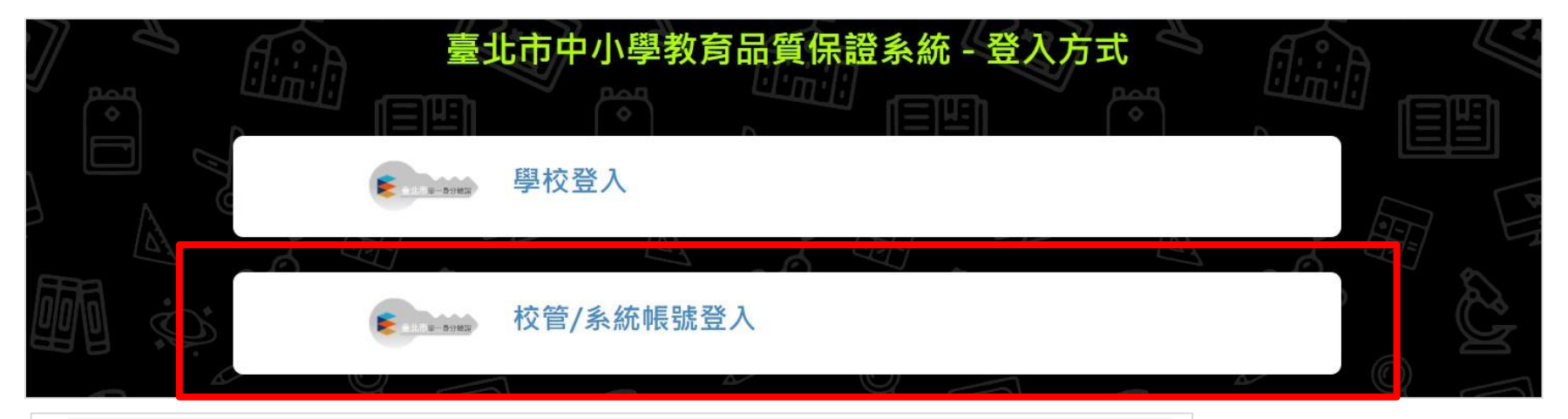

#### 南湖國民小學校管

Œ

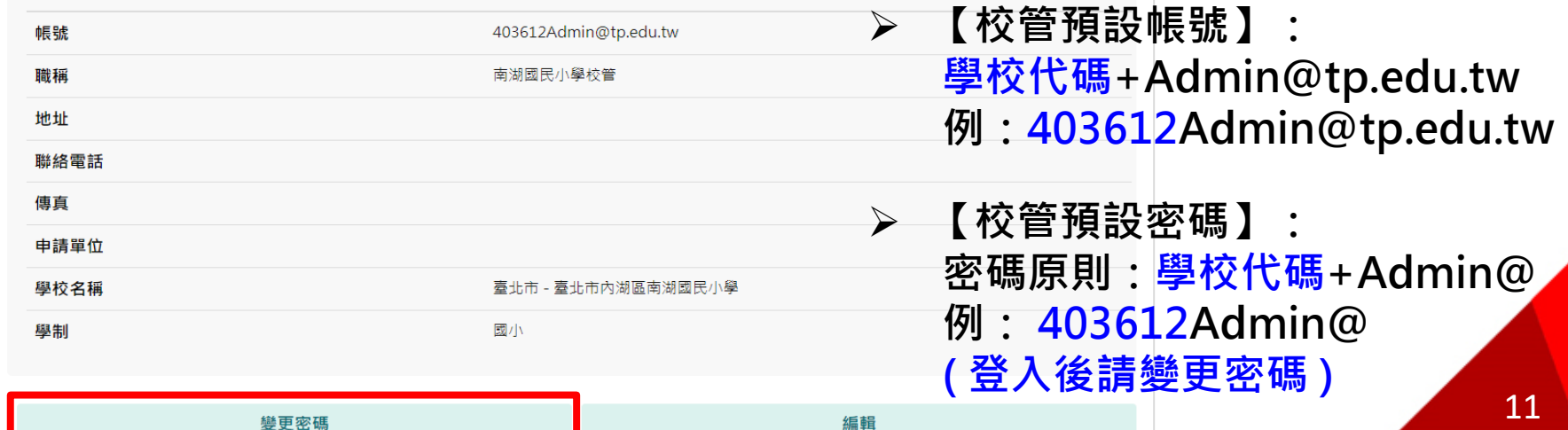

### **中小學教育品質保證系統操作(4/14)**

- **校管登入後,點選實施學校權限管理,開設帳號權限。**
- **可設定權包含:讀取、填報(含讀取權)、送審(含讀取權)。**
- **點選新增,可新增帳號權限。透過聯絡人信箱與臺北市校園單 一身分驗證服務帳號串聯取得權限。可修改、停用權限。**

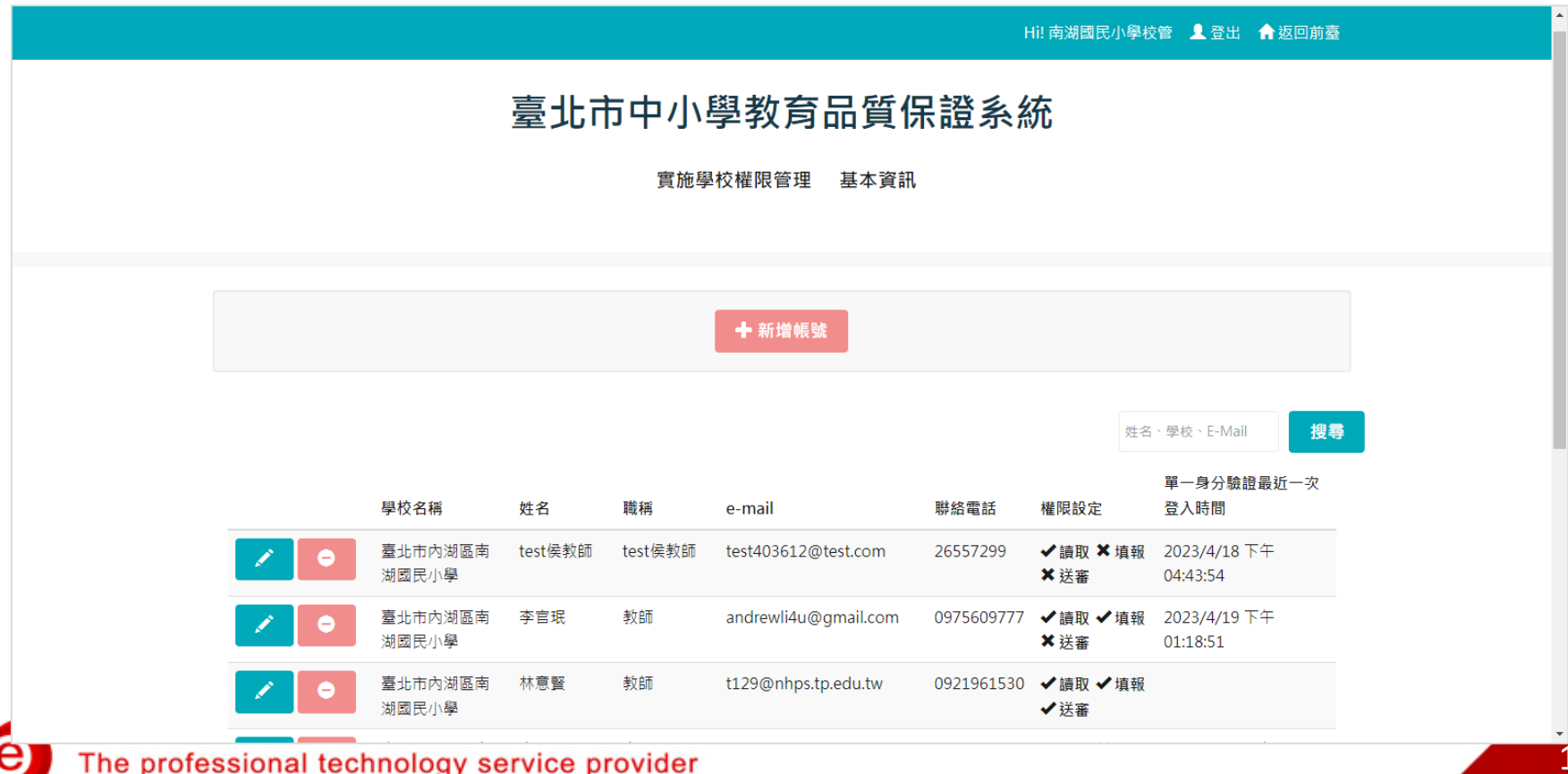

## **中小學教育品質保證系統操作(5/14)**

 **依權則設定帳號權限。如: 校長權限設定:讀取、填報、送審。 主任權限設定:讀取、填報。 組長權限設定:讀取、填報。 教師權限設定:讀取。**

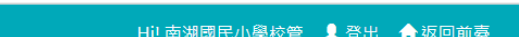

#### 臺北市中小學教育品質保證系統

實施學校權限管理 基本資訊

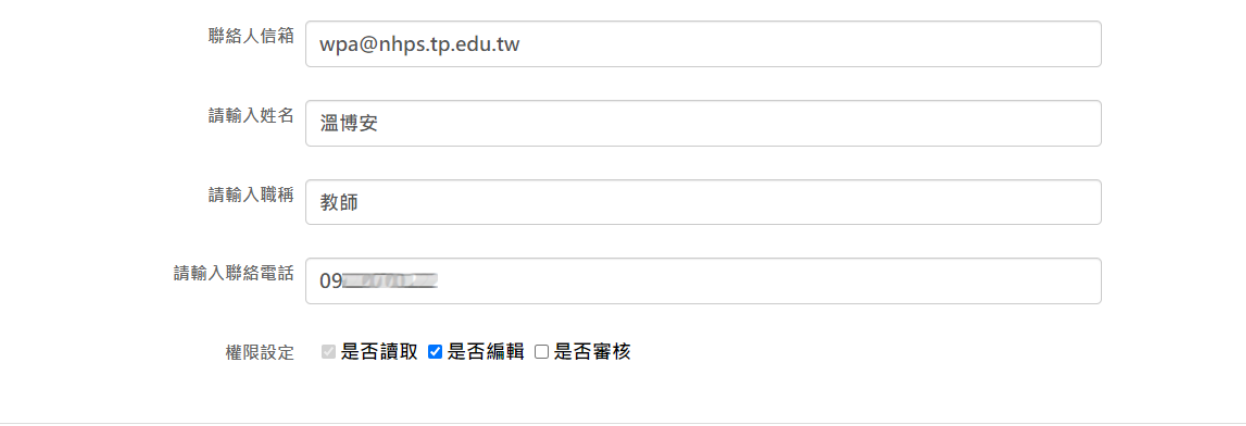

## **中小學教育品質保證系統操作(6/14)**

- **點選左側「品質保證項目填報」,展開左側功能選單。 點選品質保證項目,展開各指標。**
- **點選指標項目,直接連結到此指標的填報頁面。**

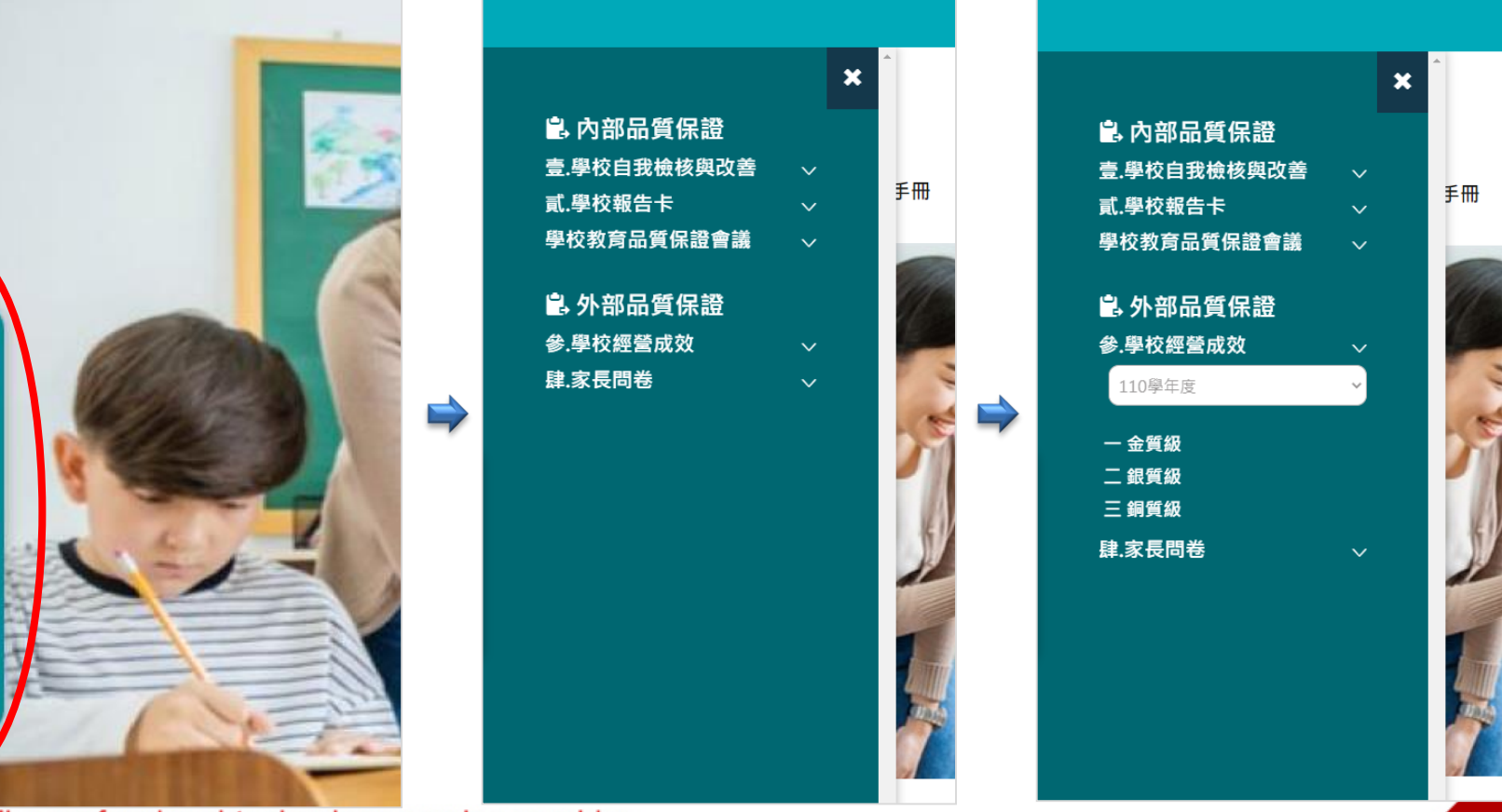

品

質 保

證

項

目 填 報

e.

## **中小學教育品質保證系統操作(7/14)**

- **點選上方功能列「品質保證項品填報」,呈現品質保證項目填報 目錄。**
- **必填欄位填報完成題目,前方呈現 ; 未輸入必填欄位暫存題目,前方呈現 ; 未填報題目,前方無圖標。**

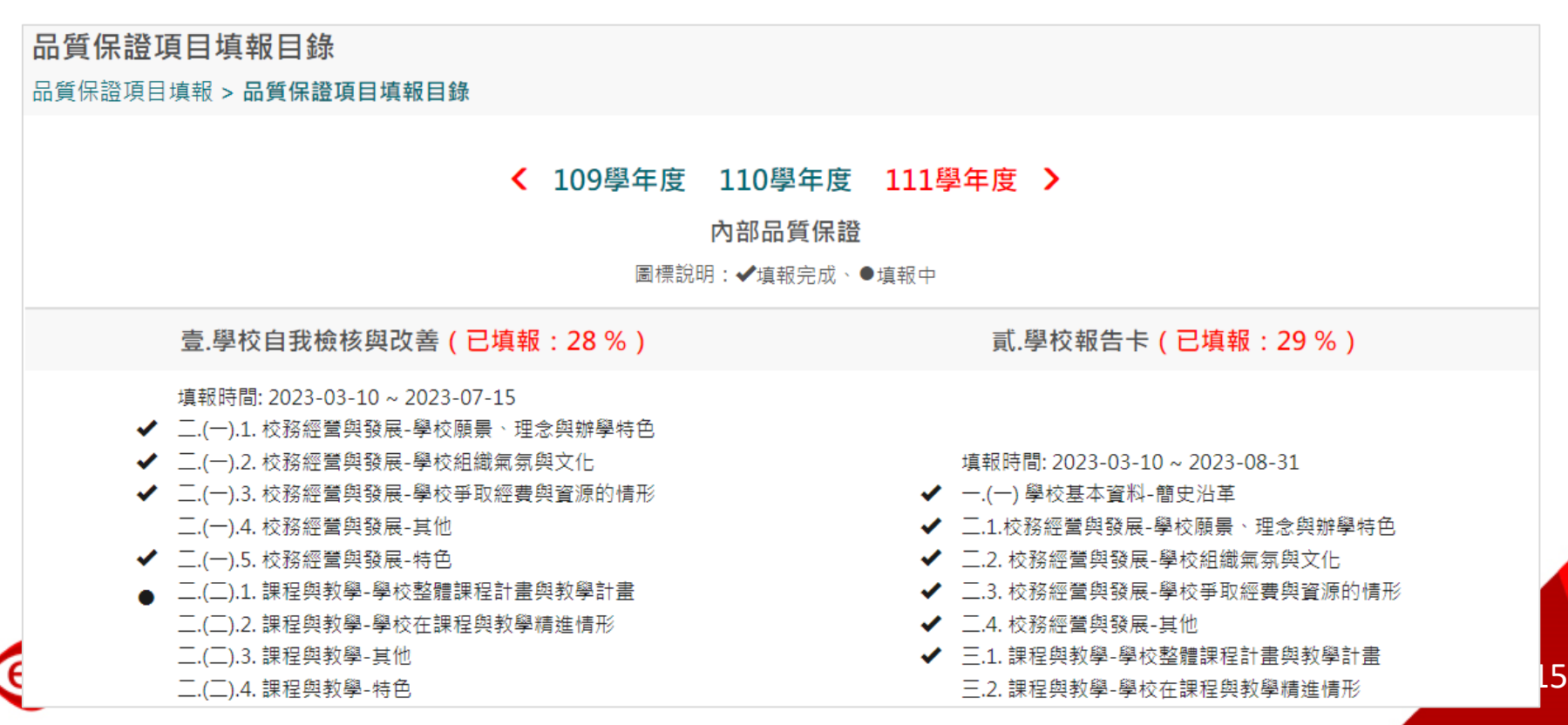

## **中小學教育品質保證系統操作(8/14)**

- **題號前有紅色★,代表此題為必填。**
- **填報欄位文字含標點符號,限制1000字,超過字數會出現提示訊息。 填報字數過1000字,修改後方可儲存。**
- **可選擇並上傳佐證資料,一個檔案限制20M以內 ( 不限定格式) ,不 能超過5個檔案,不強制上傳。**

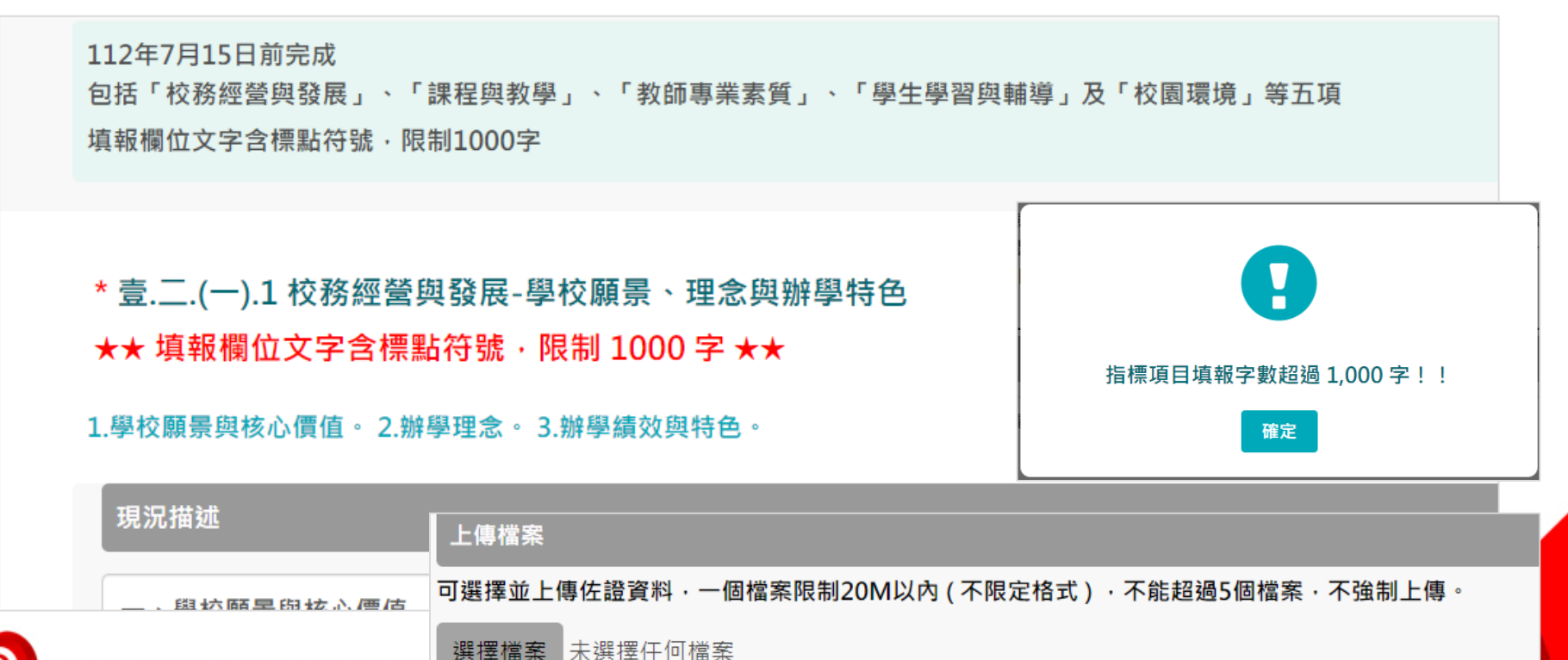

16

The professional technology

#### **中小學教育品質保證系統操作(9/14)**

 **第二年後進行填報,可點選「帶入上年度填報資料」功能鈕, 帶入上年度資料後,依今年辦理情形修改,調整並儲存。**

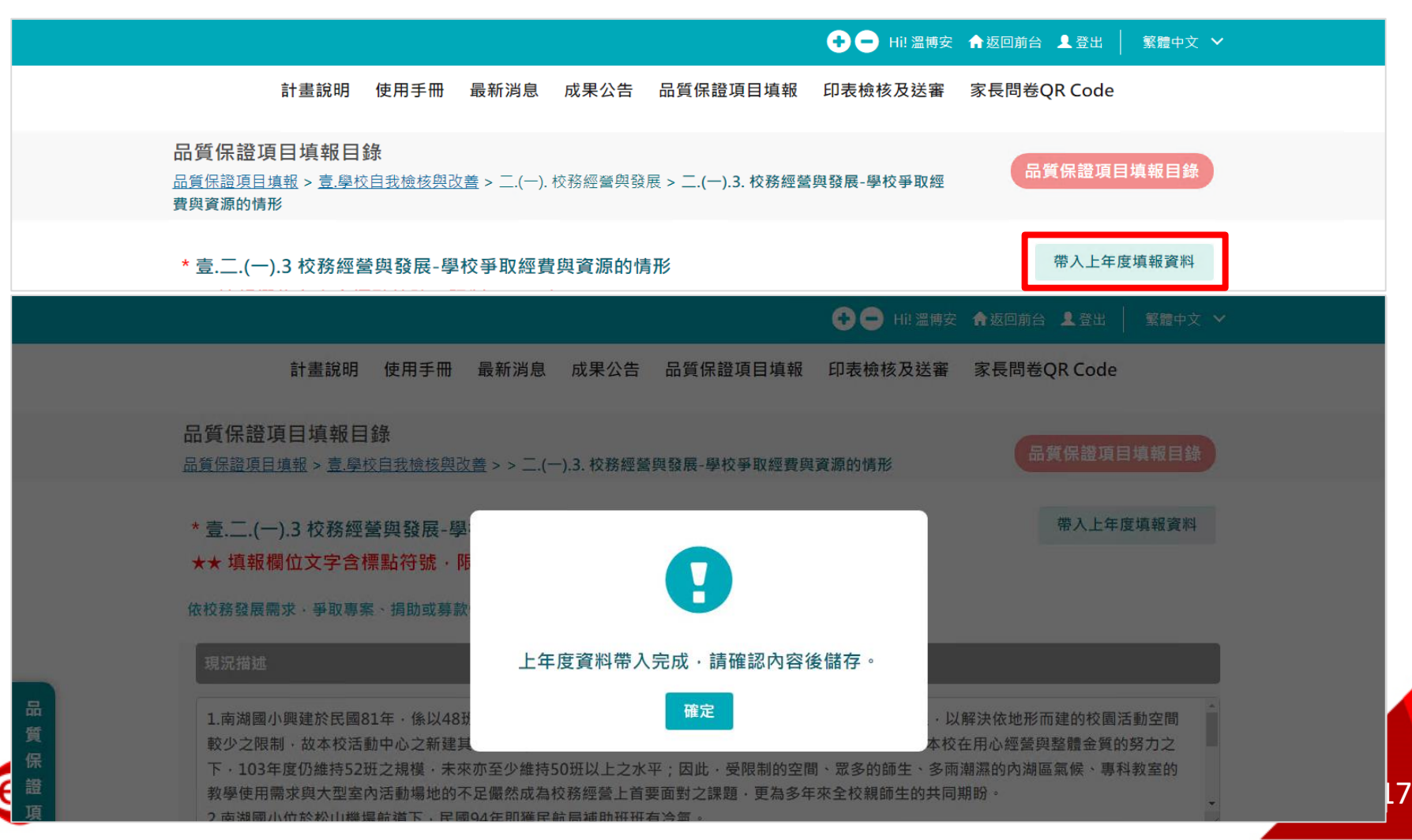

#### **中小學教育品質保證系統操作(10/14)**

- **填報頁面下方可點選:「暫存」、「儲存」、「上一頁」、「下一 頁」 等功能鈕。超過限制字數出現提示訊息,修改後方可儲存。**
- **「暫存」:系統不對指標項目的「必填欄位★」進行檢核,僅暫存 目前指標項目填報的資料。**
- **「儲存」:系統針對指標項目的「必填欄位★」進行檢核,內容皆 填報完整,才能儲存。**

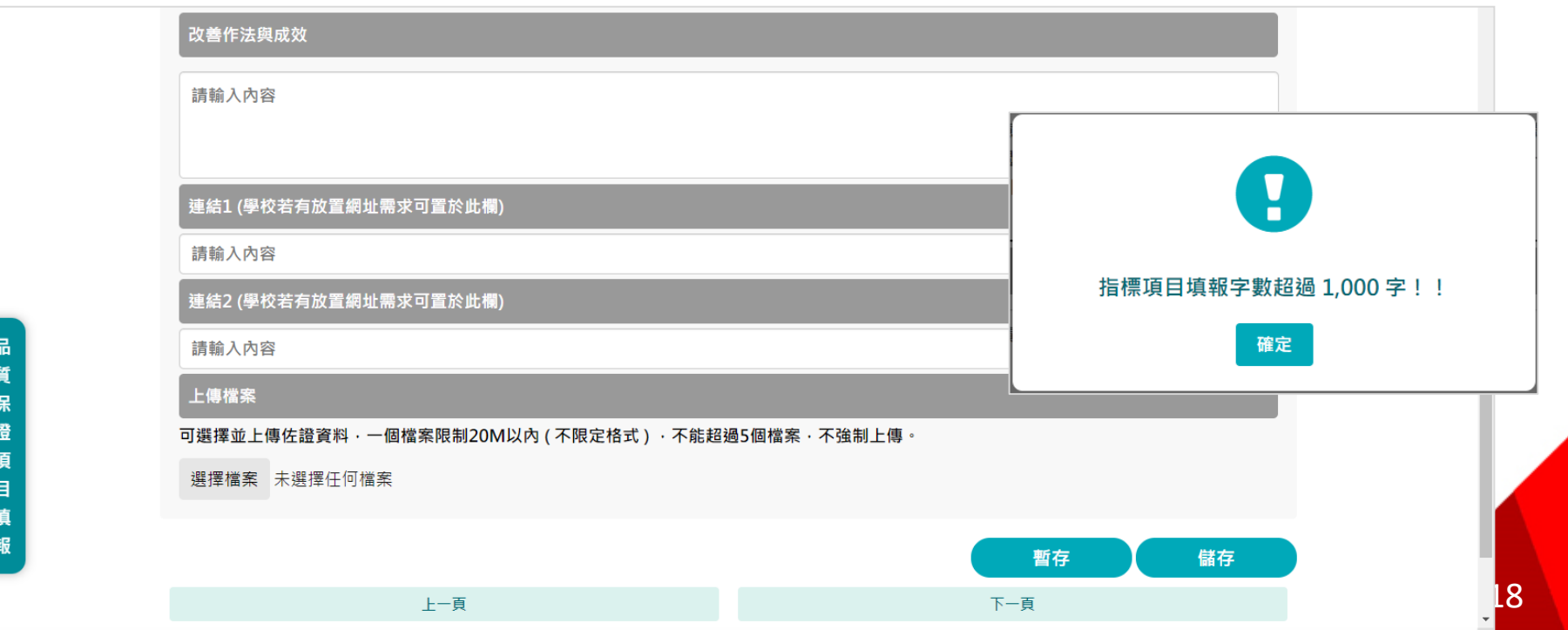

## **中小學教育品質保證系統操作(11/14)**

- **點選上方功能列「印表檢核及送審」,確認及送審。**
- **依品質保證檢核指標,逐項進行「校長確認及送審」。**

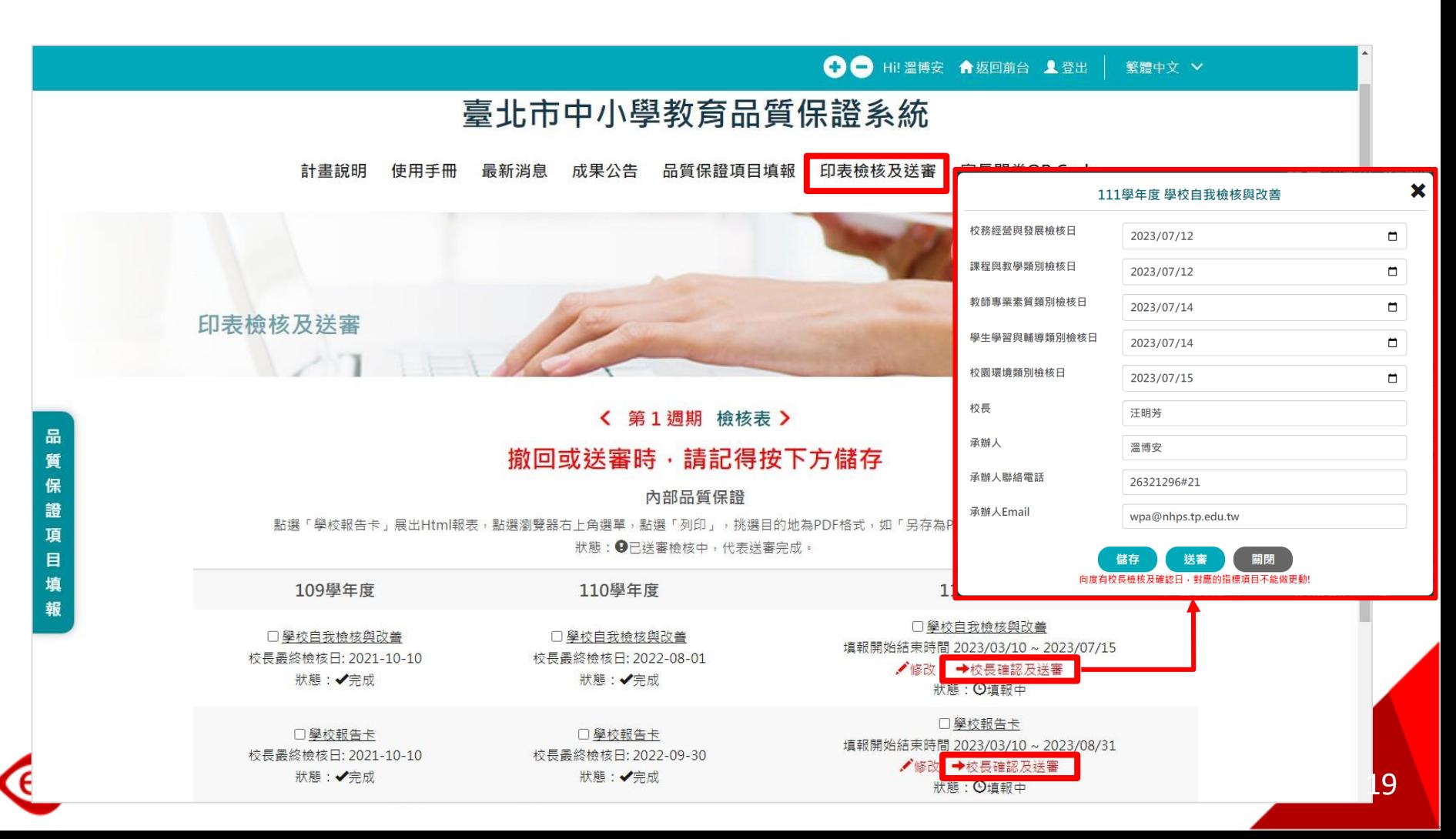

# **中小學教育品質保證系統操作(12/14)**

 **點選「檢核表」,開啟檢核表Html報表,呈現週期中各向度之 校長確認日。**

校名

口 第.

(四)「

(五)「

 $\mathbf{1}$ 

 $\overline{2}$ 

 $\mathbf{3}$  $\overline{4}$ 

 $\sqrt{5}$ 

校園環境

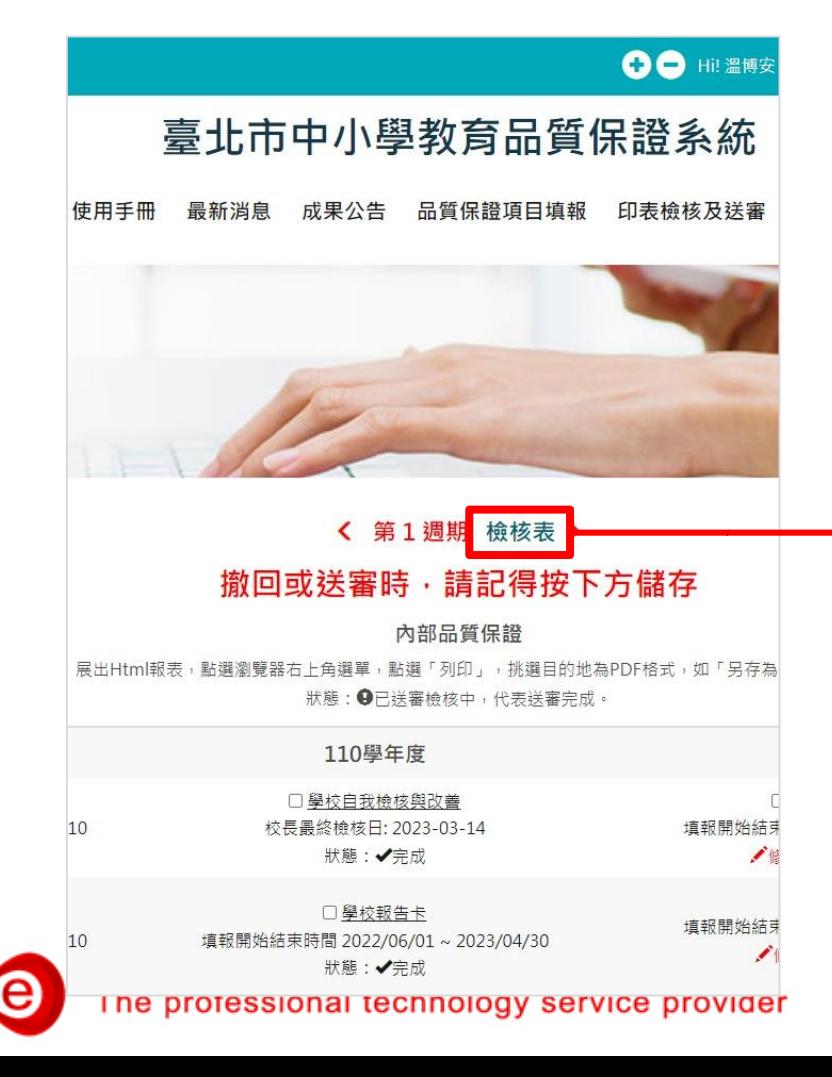

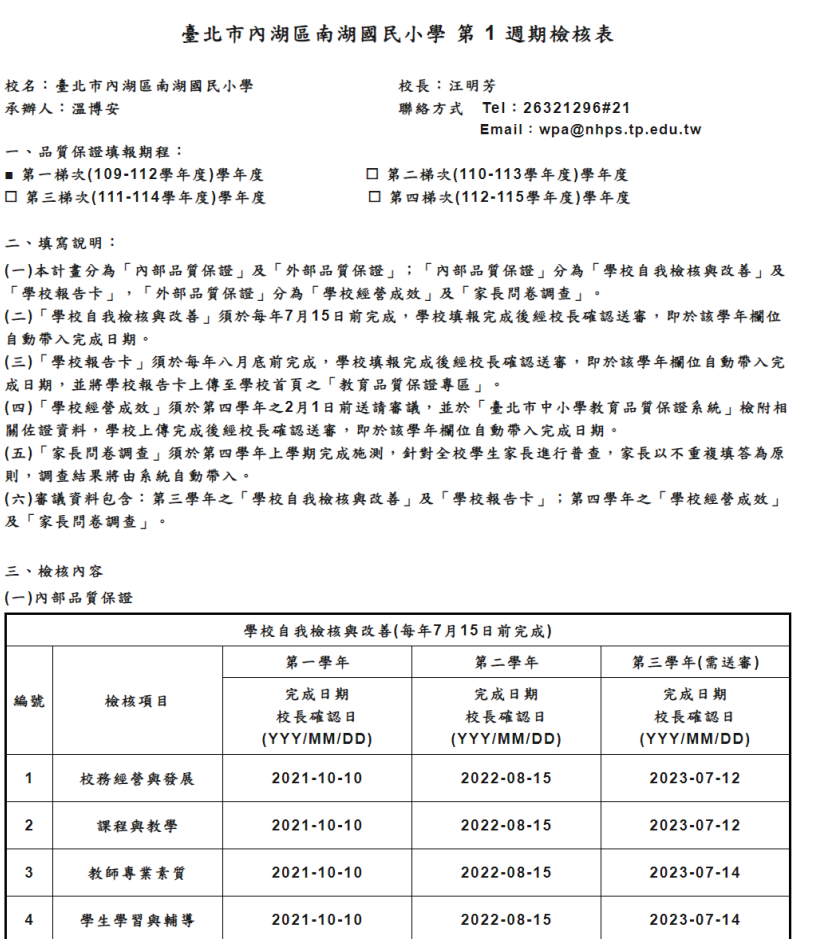

學校報告卡(每年8月底前完成) 第一學年

2022-08-15

第二學年

2021-10-10

第三學年(需送審)

2023-07-15

20

#### **中小學教育品質保證系統操作(13/14)**

- **點選上方功能列「印表檢核及送審」。**
- **勾選品質保證項目,點選「匯出」按鈕,將填報的資料匯出為Excel 檔案,以利學校將填報資料再行運用。**

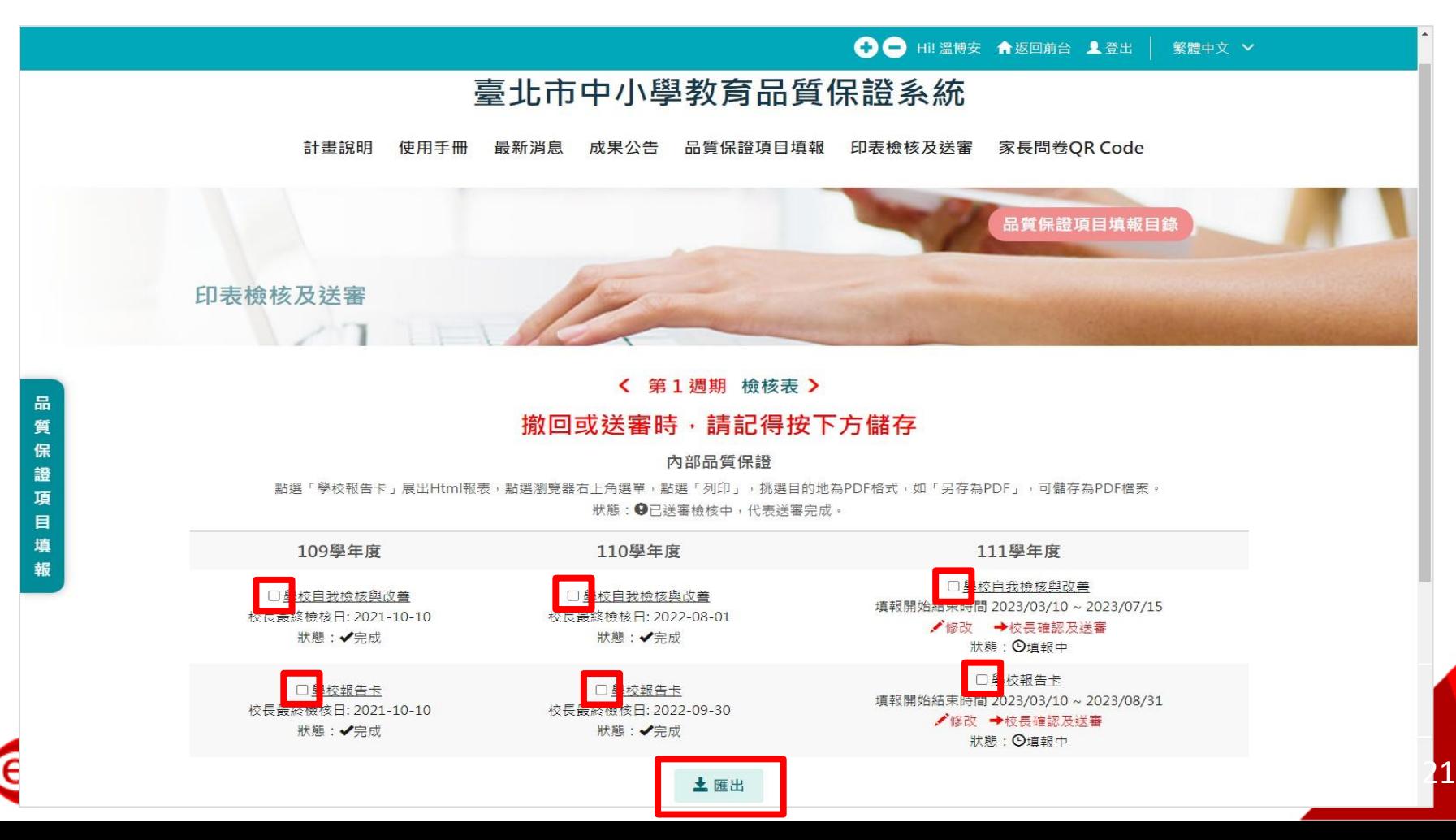

### **中小學教育品質保證系統操作(14/14)**

- **送審後,未到填報項目結束時間,學校可撤回補件。**
- **點選「撤回」按鈕,再點選確認撤回之「確認」按鈕,將之前校 長確認及送審填寫的檢核日及相關欄位清空。**
- **狀態更新成「填報中」,可進行填報及補件。**
- **完成補件後,請校長再重新進行「校長確認及送審」,儲存、送 審。**111學年度

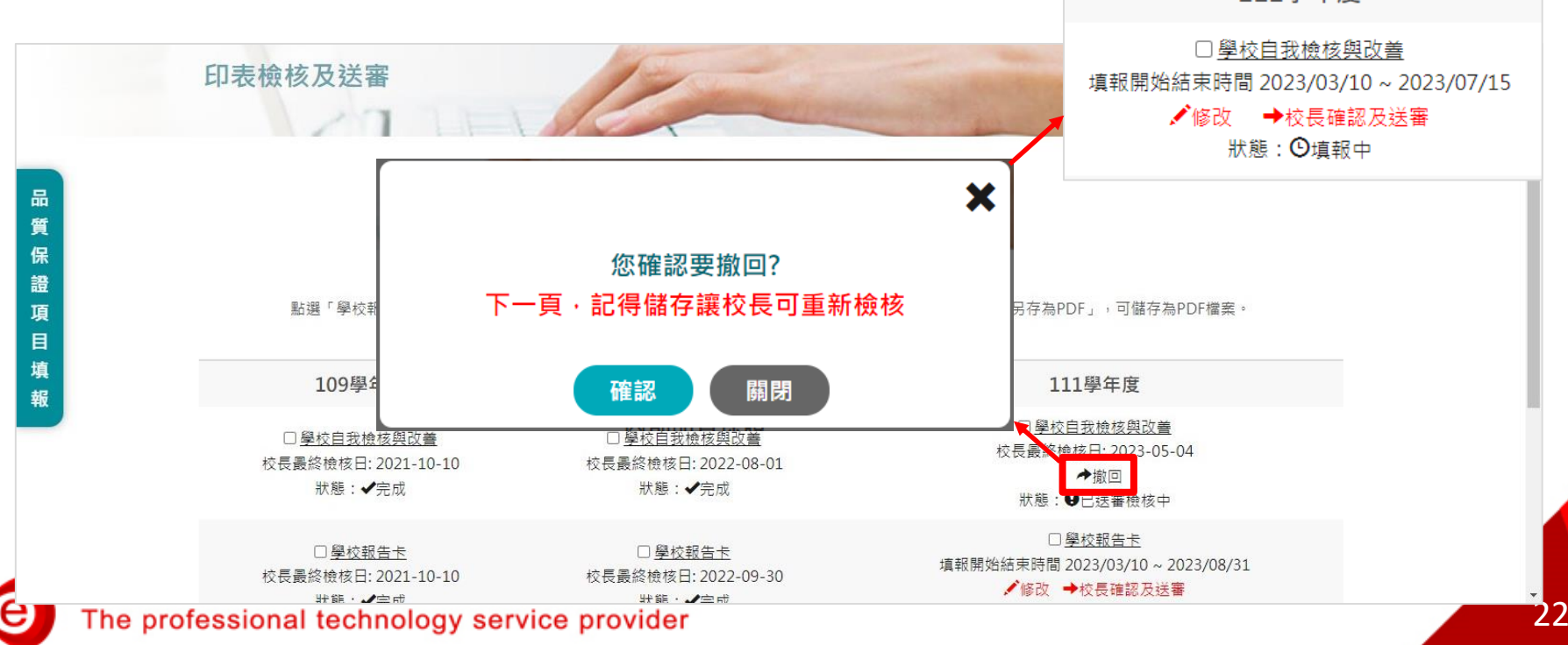

#### <span id="page-22-0"></span>**填報-學校自我檢核與改善 2. [大綱](#page-1-0)**

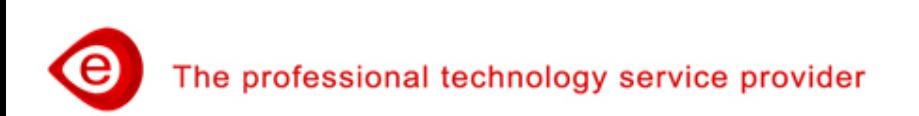

#### **學校自我檢核與改善(1/2)**

 **點選上方功能「品質保證項目填報」、點選左側「品質保證項 目填報」功能選單「學校自我檢核與改善/學校願景、理念與辦 學特色」,進入填報畫面。**

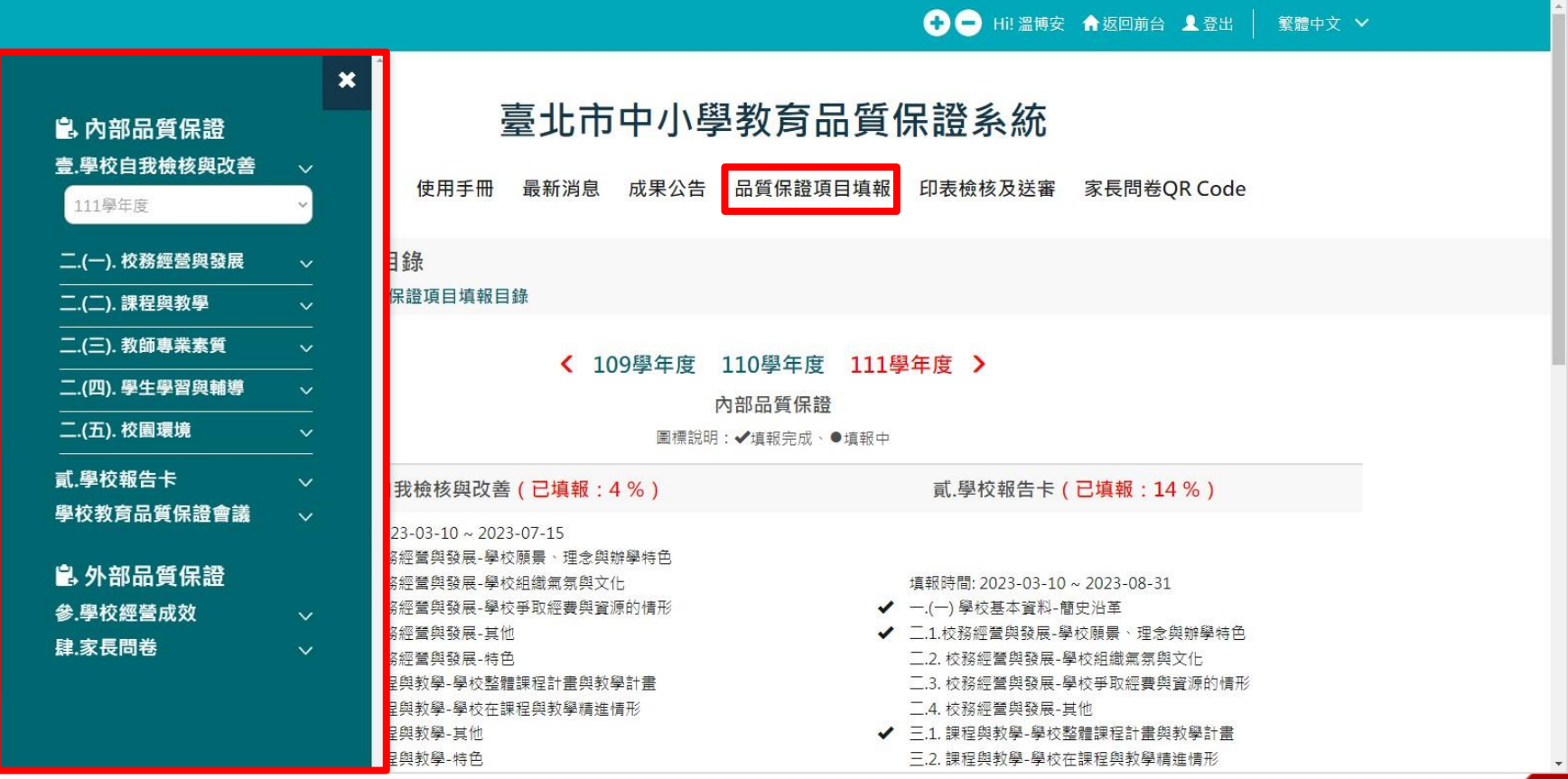

e

#### **學校自我檢核與改善(2/2)**

- **學校自我檢核與改善,有「五個向度」的指標需填報,包含: (1)校務經營與發展、(2)課程與教學、(3)教師專業素質、(4)學 生學習與輔導、(5)校園環境。**
- **主要欄位包含:現況描述、問題或困難、改善作法與成效。**

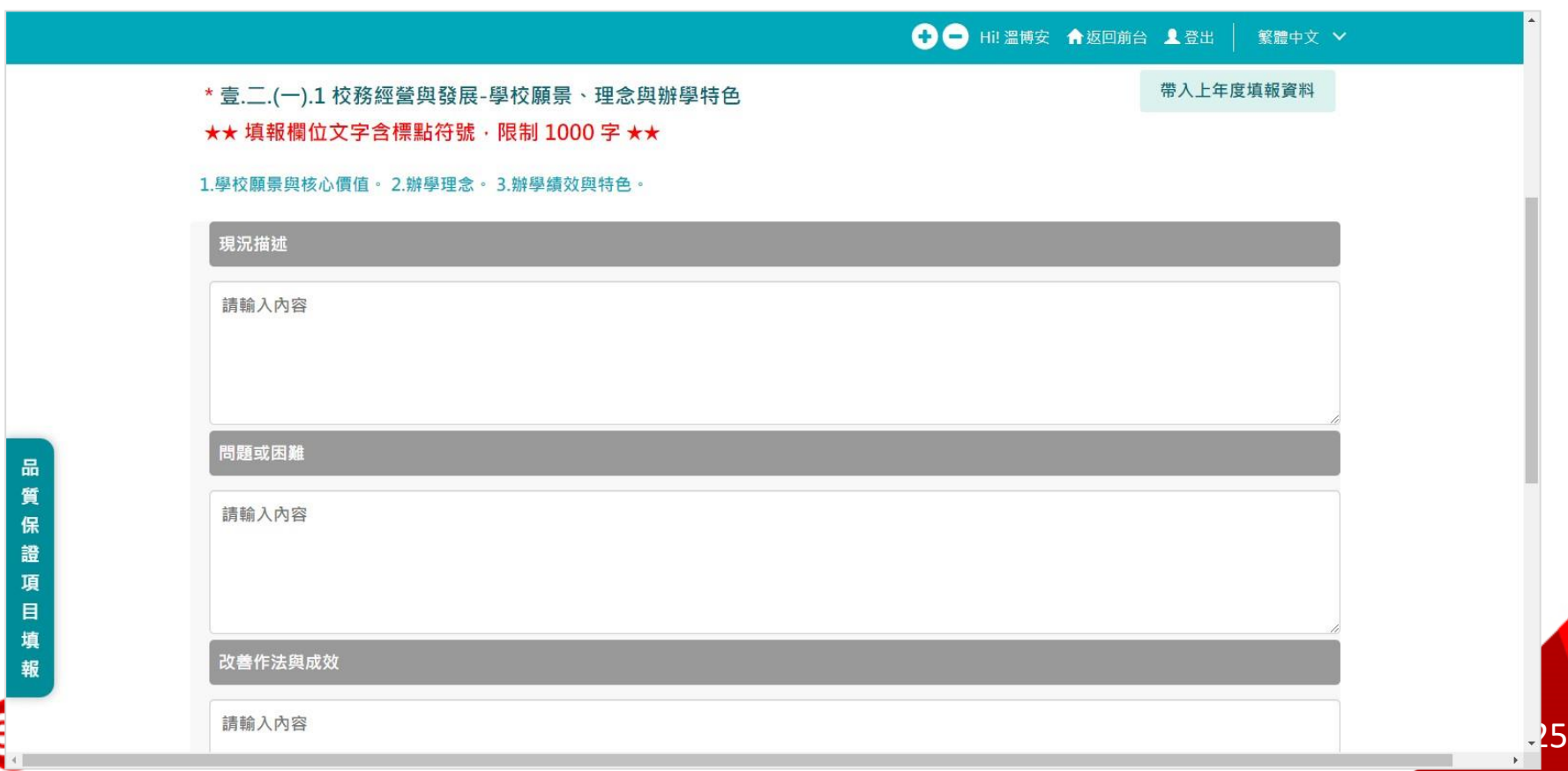

#### <span id="page-25-0"></span>**填報-學校報告卡 3. [大綱](#page-1-0)**

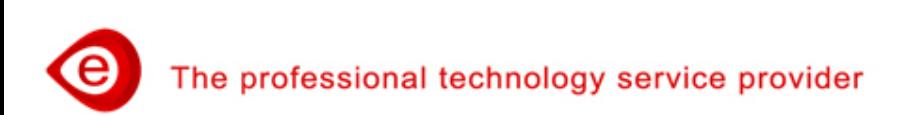

### **學校報告卡(1/5)**

 **點選上方功能「品質保證項目填報」、點選左側「品質保證項 目填報」功能選單「學校報告卡/學校基本資料」,進入填報畫 面。**

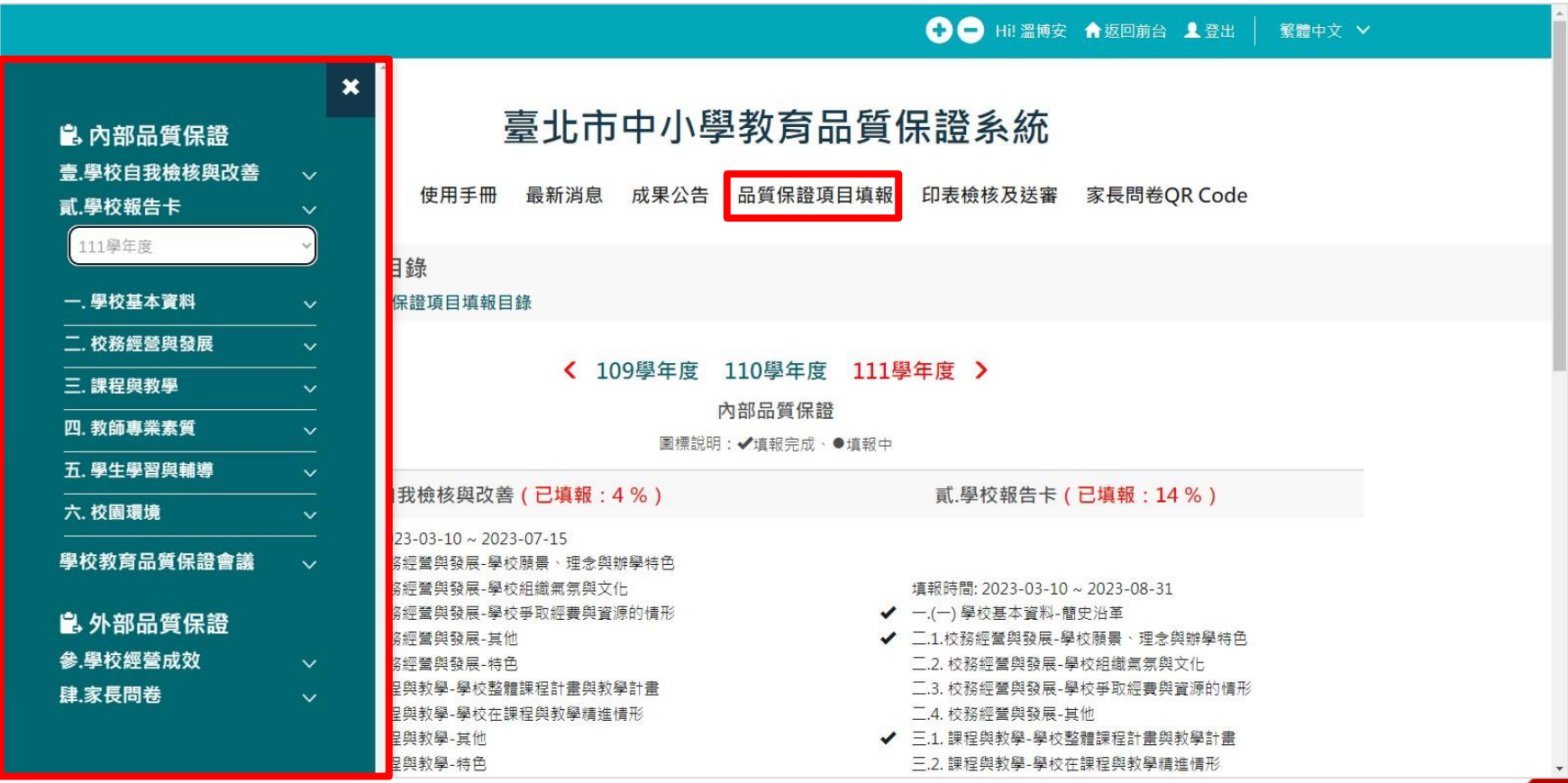

e

#### **學校報告卡(2/5)**

 **學校報告卡,有學校基本資料及「五個向度」的指標需填報, 包含:學校基本資料、(1)校務經營與發展、(2)課程與教學、(3) 教師專業素質、(4)學生學習與輔導、(5)校園環境。**

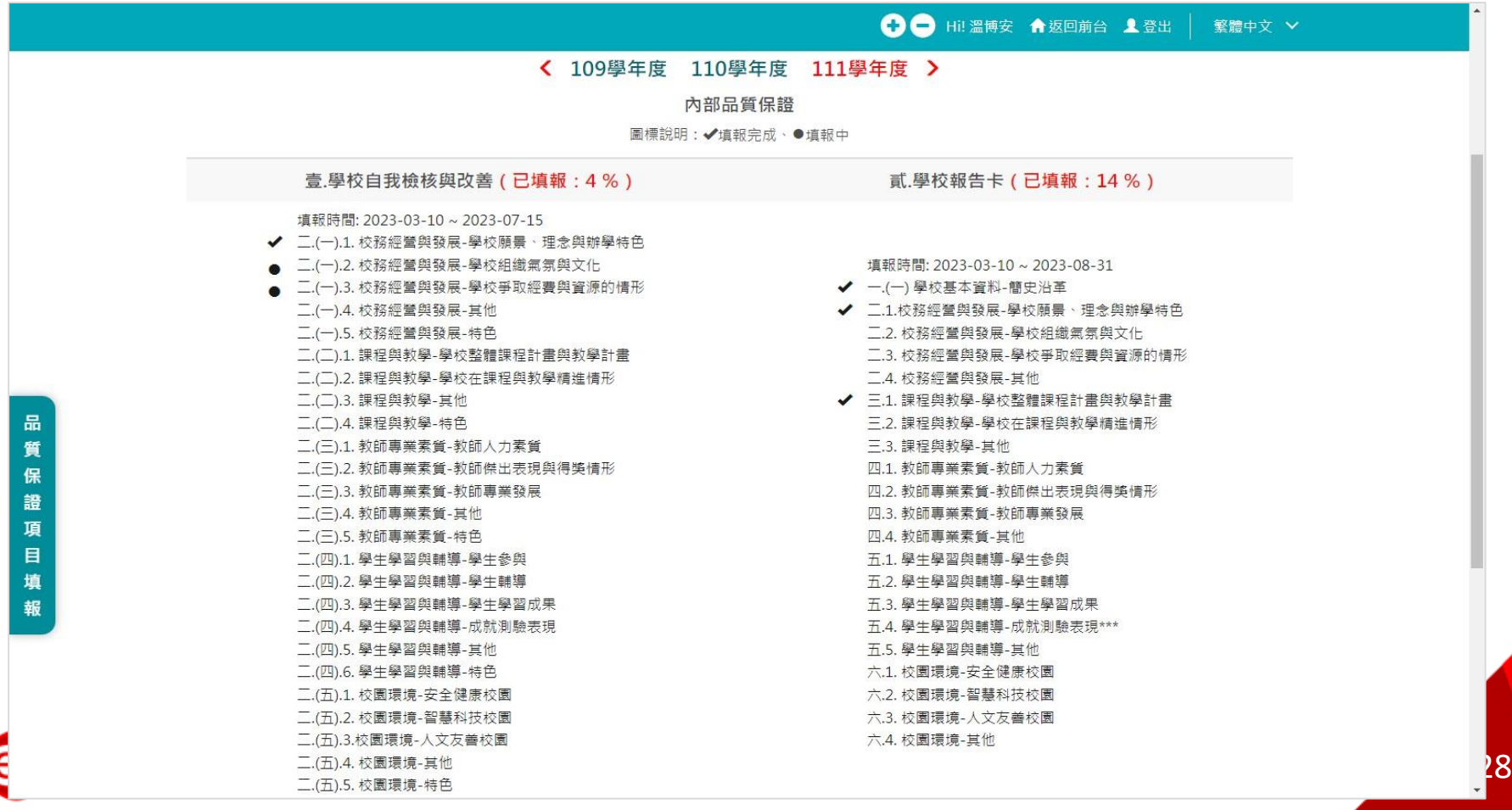

## **學校報告卡(3/5)**

#### **第一部份「學校基本資料」 一(一)學校基本資料-檢視沿革 一.(二)、一.(三) 此二項無需填報!! 學校基本資料-各年級班級數與學生數、教職員工人數、 學校個別 需求學生人數 \*\*\* ,由教育局提供之資料匯入,呈現於報表中。**

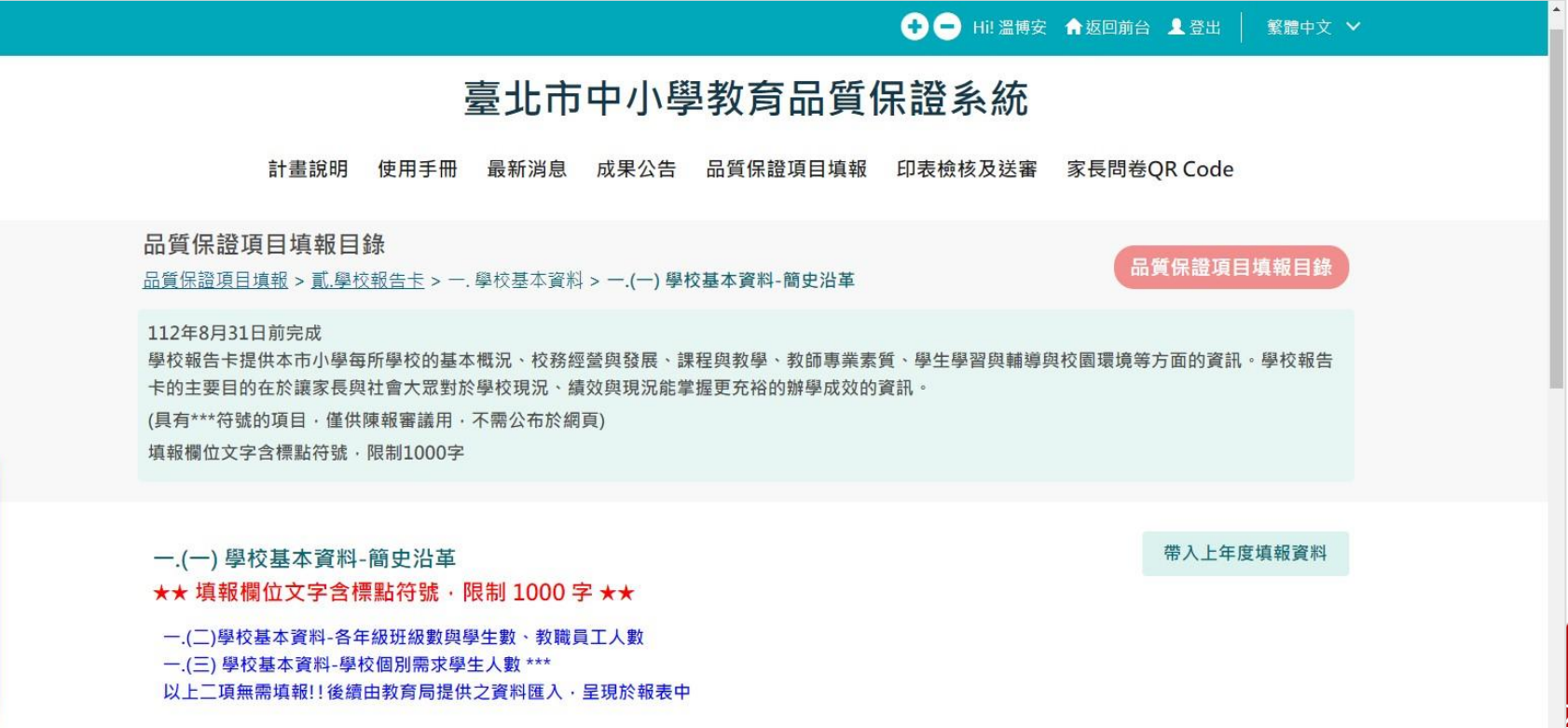

品 質 保 證 項 目

### **學校報告卡(4/5)**

 **「學校報告卡」五個向度檢核指標與「學校自我檢核與改善」 五個向度檢核指標相同,由實施學校自我檢核後,輸入檢核結 果描述(優良:具體描述6-10項優點、普通:具體描述1-5項優 點、待改善:具體描述待改善事項) ,並勾選等第。**

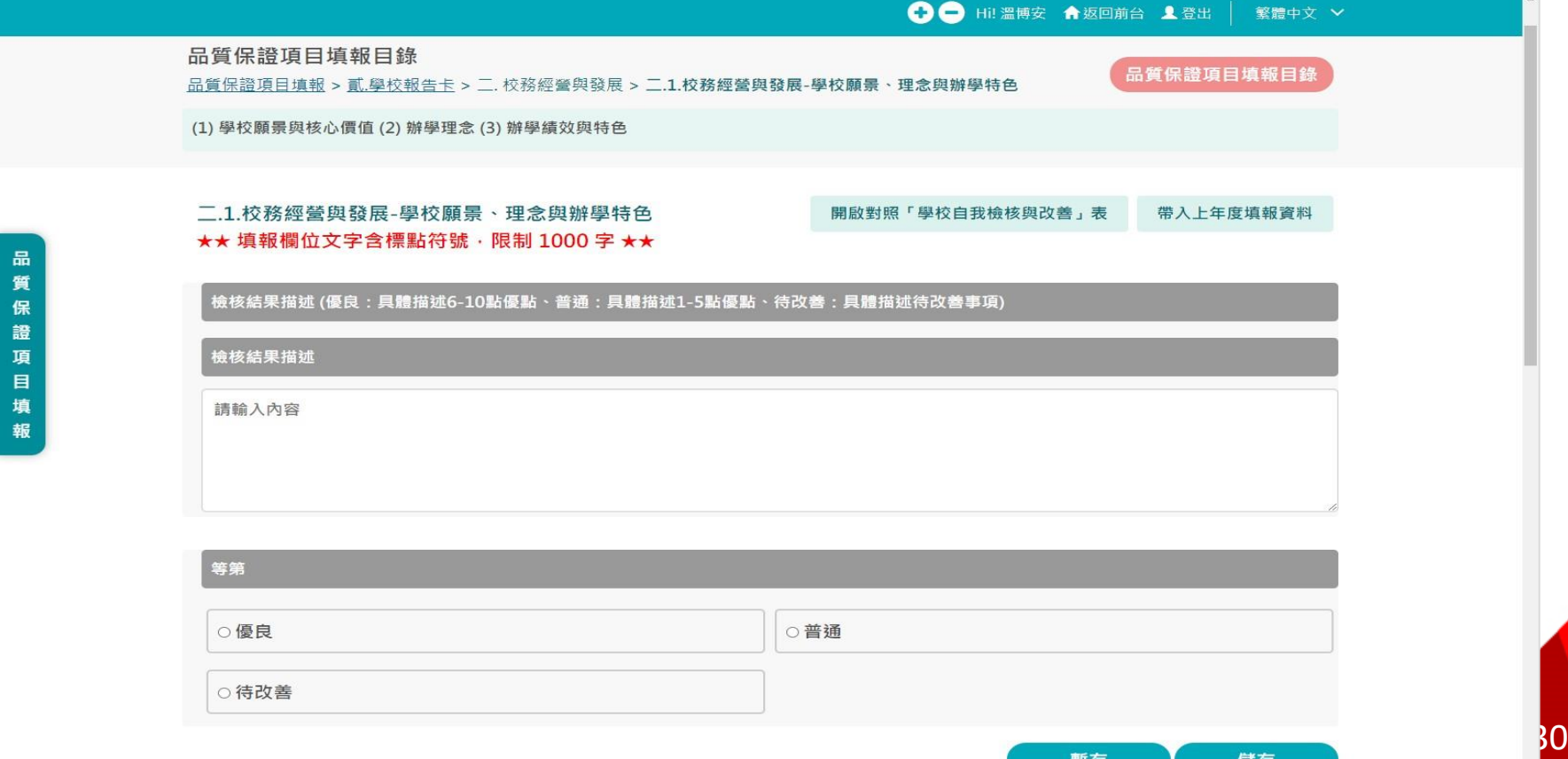

暫存

儲存

## **學校報告卡(5/5)**

 **點選:「開啟對照「學校自我檢核與改善 」表 」功能鈕,可以 參照學校自我檢核與改善指標填報內容。**

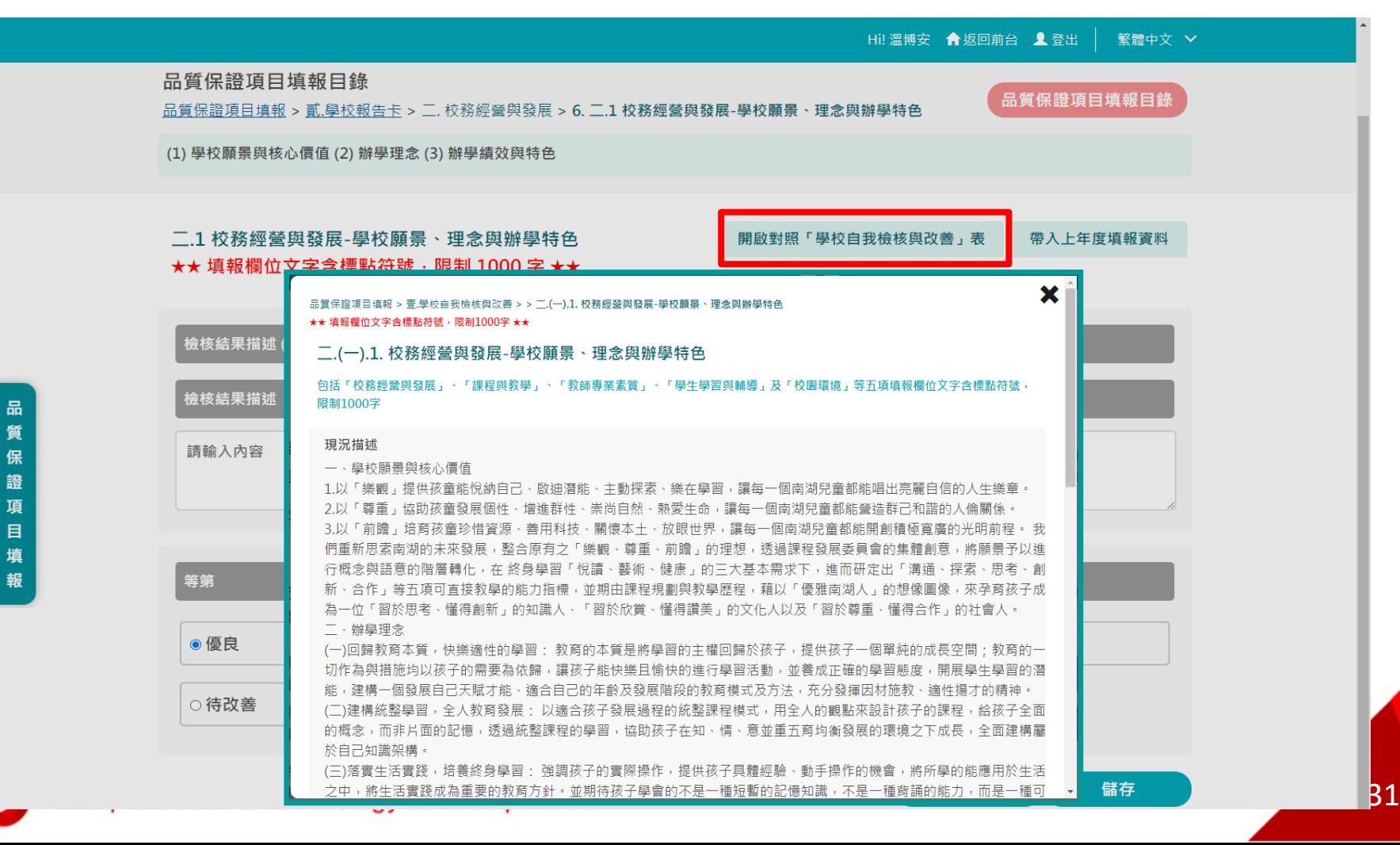

## <span id="page-31-0"></span>**上傳-學校教育品質保證會議 4. [大綱](#page-1-0)**

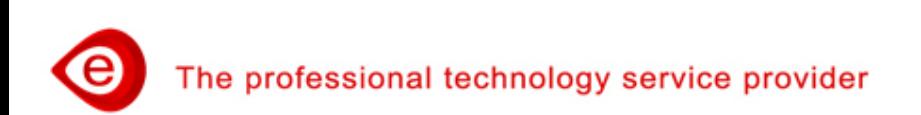

#### **學校教育品質保證會議(1/2)**

 **點選上方功能「品質保證項目填報」、點選左側「品質保證項 目填報」功能選單「學校教育品質保證會議/學校教育品質保證 會議」進入填報畫面。**

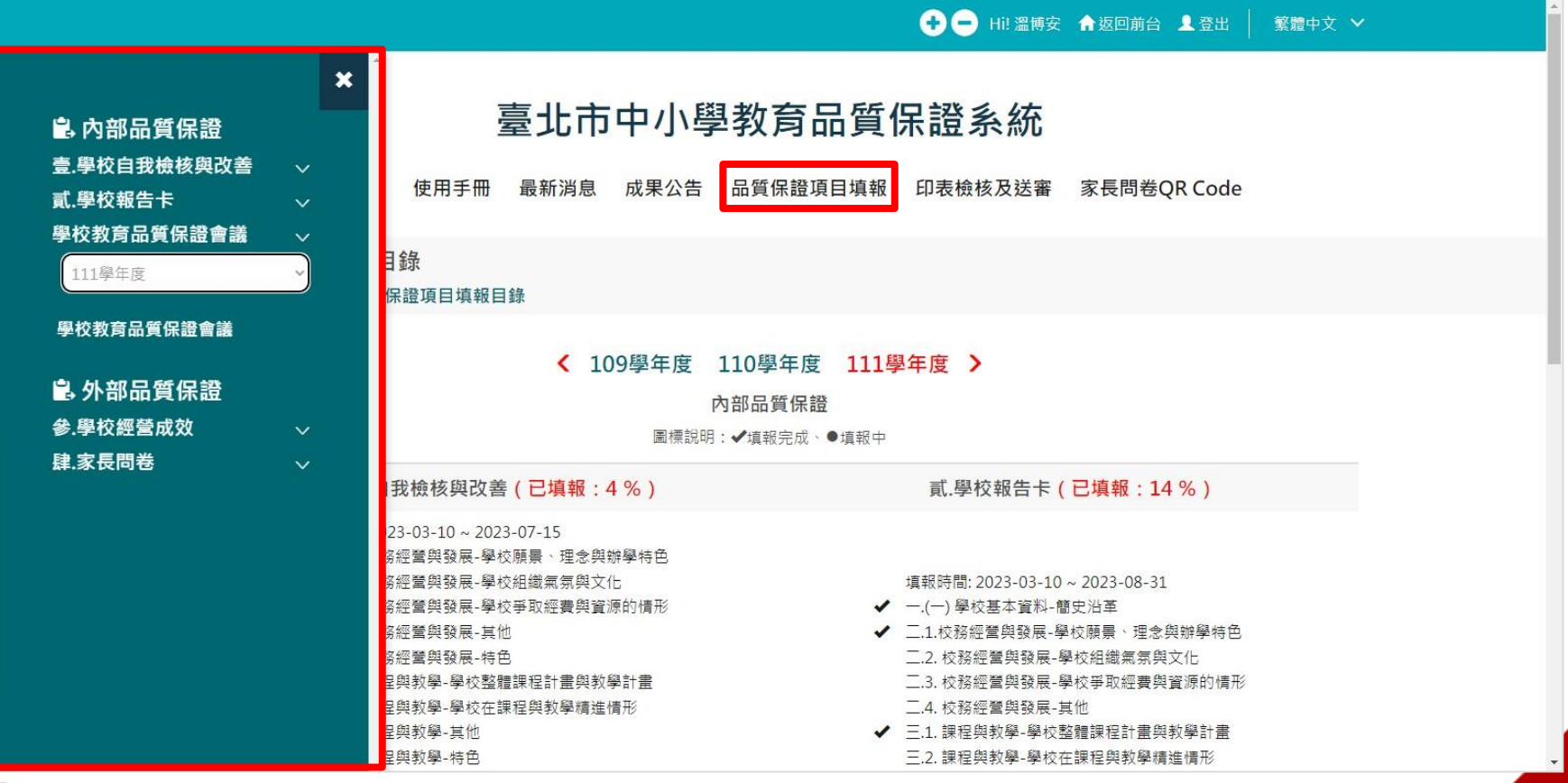

### **學校教育品質保證會議(2/2)**

- **各校可將辦理自我教育品質保證之規劃與推動相關會議紀錄,上傳 至「學校教育品質保證會議」中。**
- **上傳檔案,一個檔案限制20M以內 ( 不限定格式) ,不能超過5個 檔案,不強制上傳。**

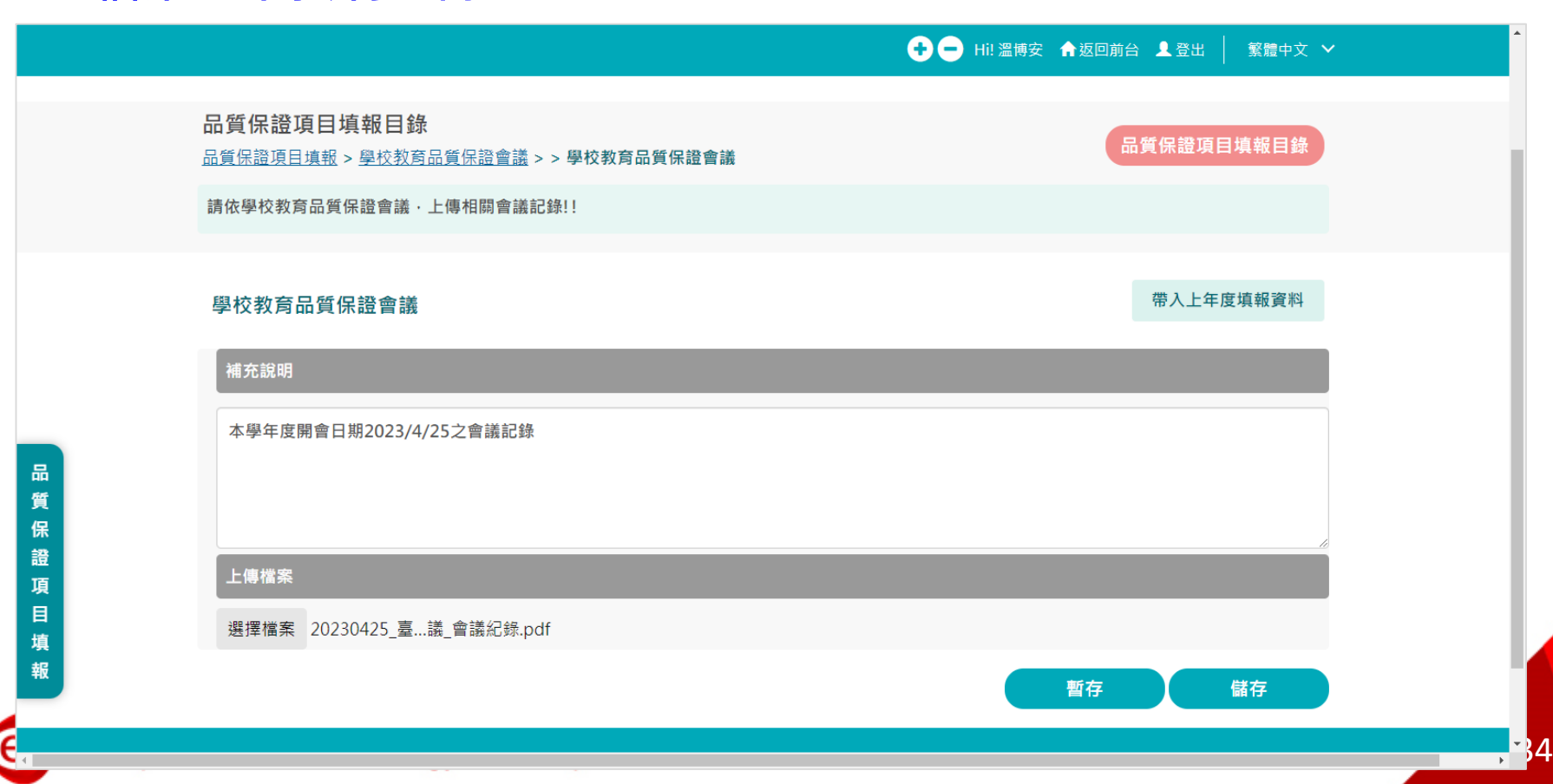

<span id="page-34-0"></span>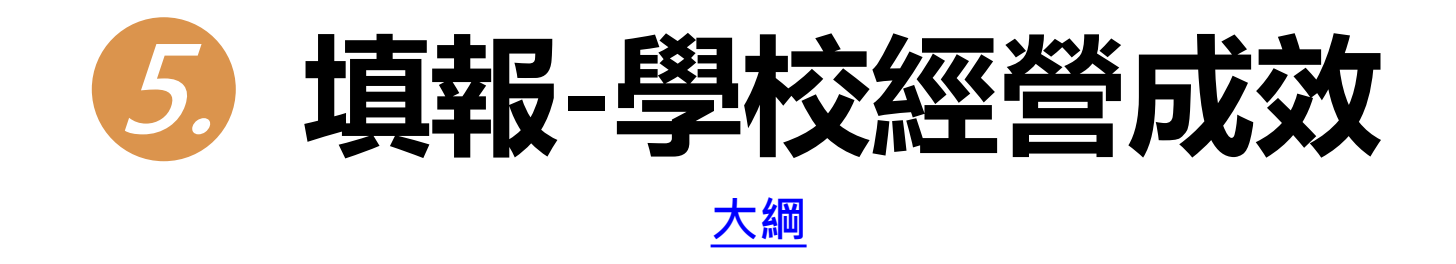

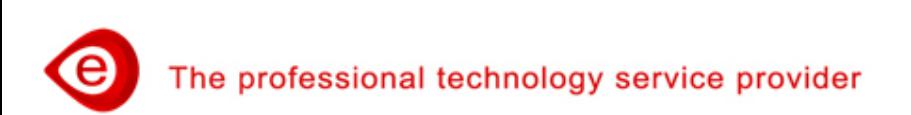

#### **學校經營成效(1/8)**

 **點選上方功能「品質保證項目填報」、點選左側「品質保證項 目填報」功能選單「學校經營成效/金質級」進入填報畫面。**

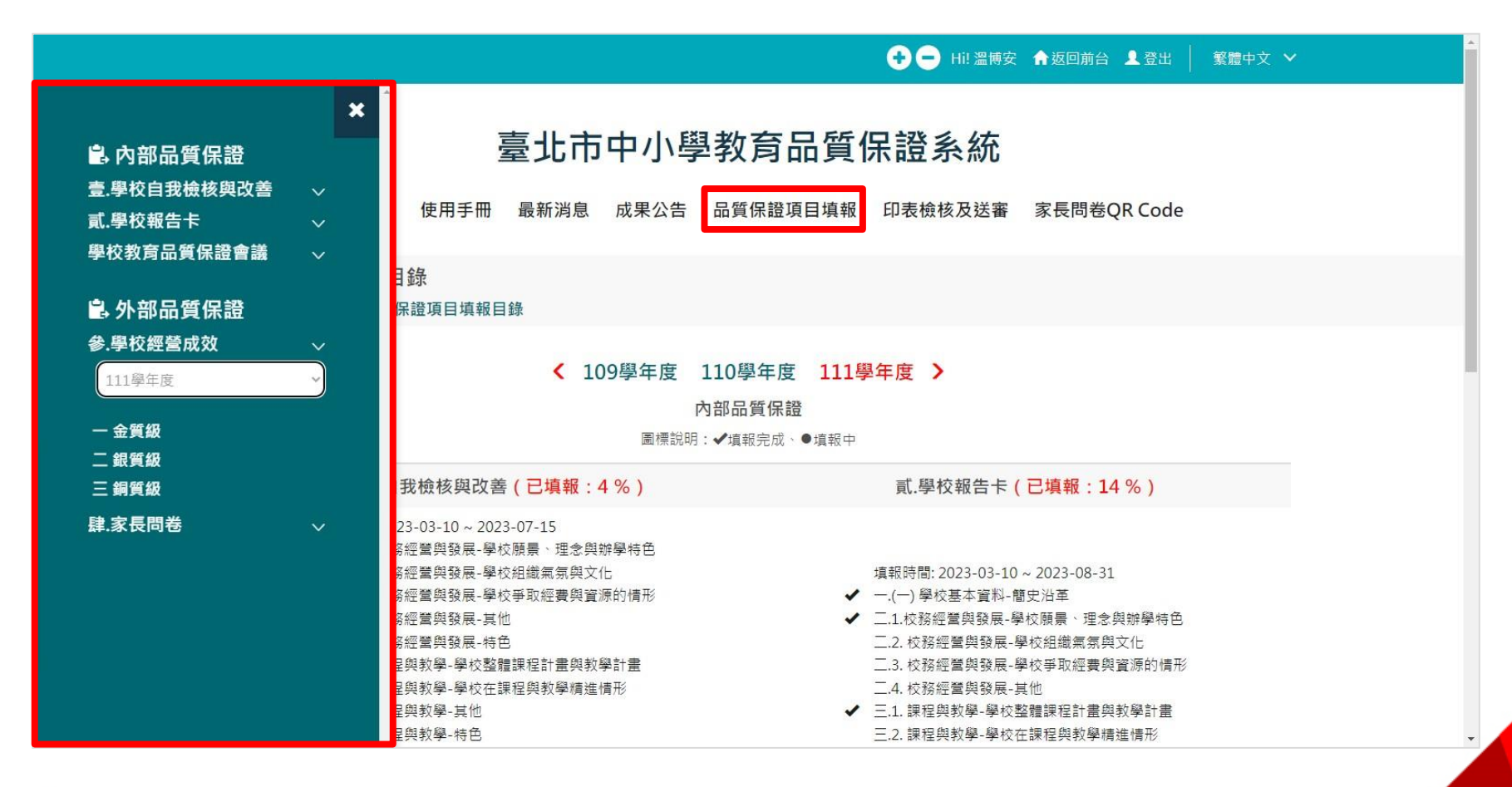

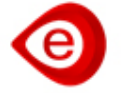

#### **學校經營成效(2/8)**

- **學校經營成效,分為三個項目包含:(1)金質級、(2)銀質級、(3) 銅質級。**
- **金質級每項50分,銀質級每項30分,銅質級每項10分。 指標需依學年度選填上傳檔案後才能計分,佐證資料格式不限。**
- **儲存完成後,上方會呈現金質、銀質、銅質計分及總分。**

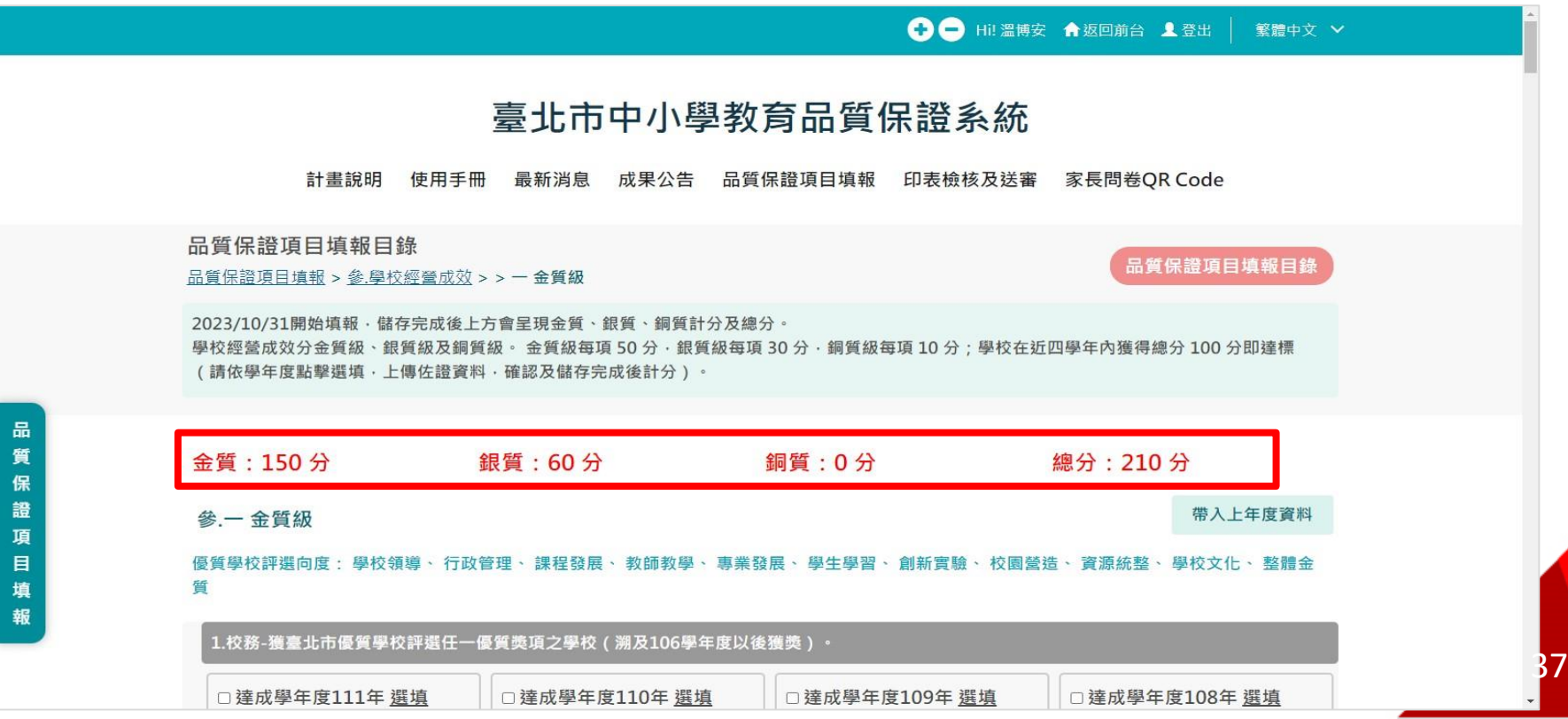

#### **學校經營成效(3/8)**

- **一個週期四個學年,學校可以逐年填報,或第四學年一次性填 報。**
- **每學年可點選「帶入上年度資料」功能鈕,完整繼承前期學校 經營成效填報資料,包含:勾選學年、選填附檔、獲取分數。**

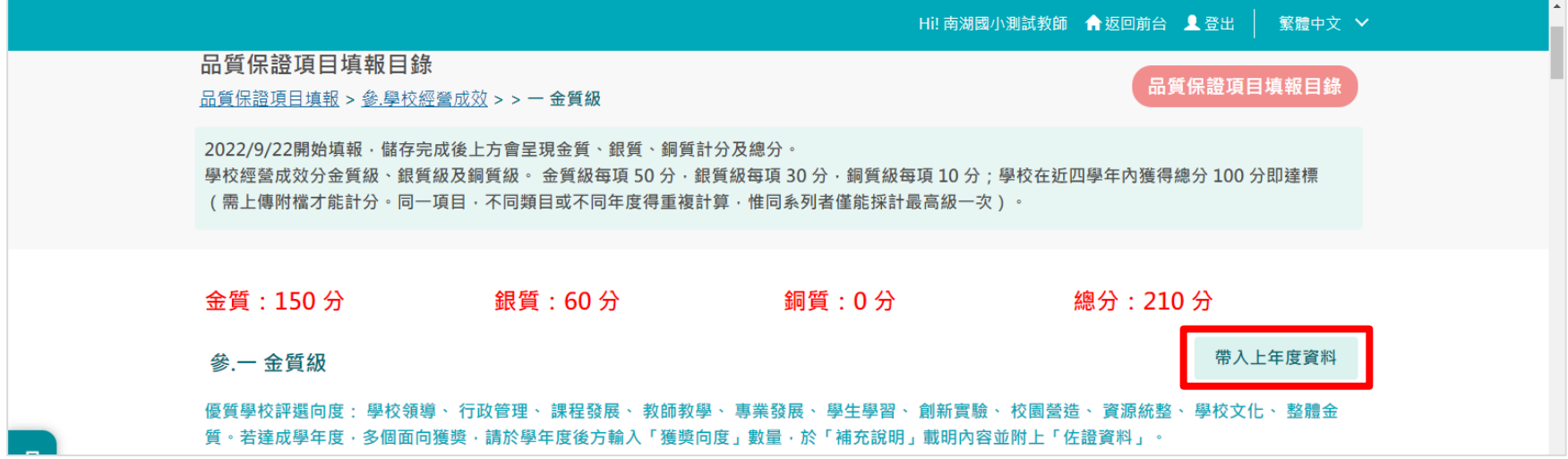

#### **外部品質保證,週期內獲得總分 100 分即達標。**

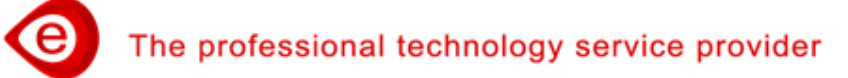

### **學校經營成效(4/8)**

- **計分原則分為以下4種:**
	- **1. 一般性指標。**

**勾選學年度+選填附檔,依達成學年度計分。**

- **2. 獲奬向度指標。 勾選學年度+選填獲奬向度及附檔,依達成學年度及選填向 度加乘計分。**
- **3. 連續性指標 (四學年均達成才能計分) 。 勾選學年度+選填附檔,四學年均達成計分。**
- **4. 累積達成指標 (四學年內累積達成,只給分一次)。 勾選學年度+選填附檔,一學年(含)以上達成計分(週期內不 重複計分)。**
- **指標項目會逐年開放勾選達成學年度之選項。**

е

#### **學校經營成效(5/8)**

#### **1. 一般性指標,依達成學年度計分,111學年度畫面。 (圖示:起算學年度為110)**

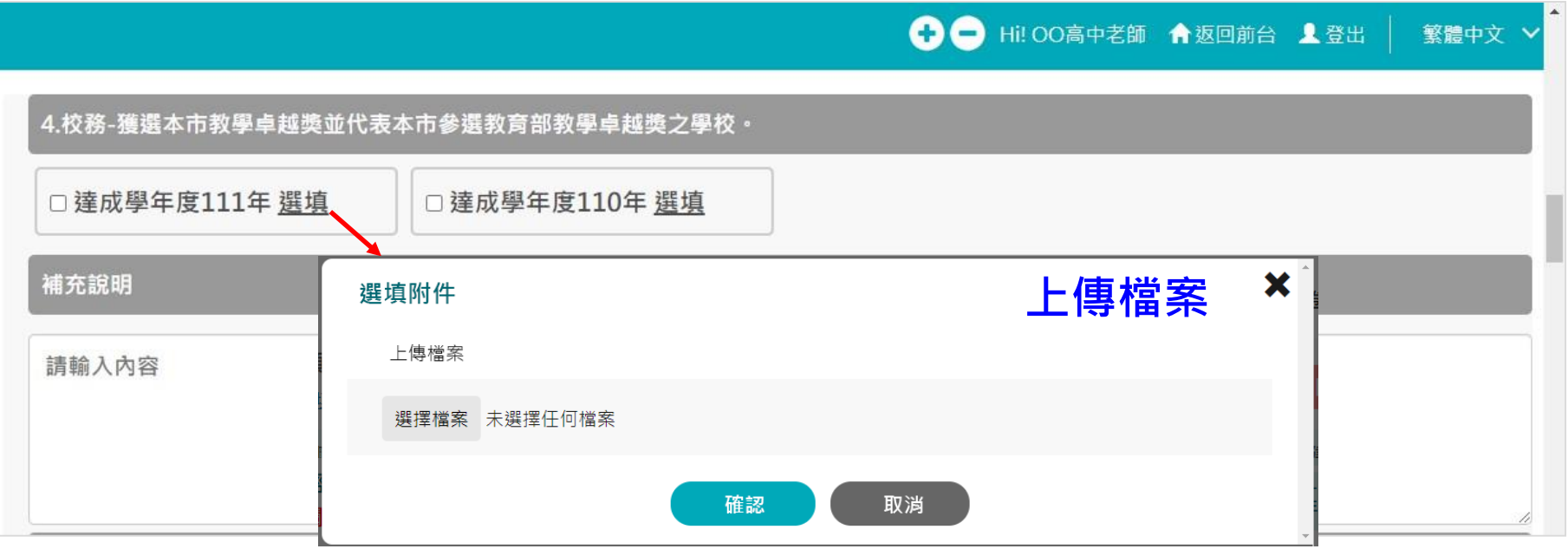

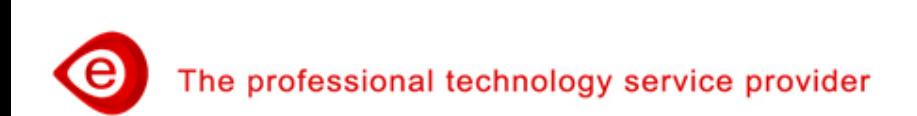

#### **學校經營成效(5/8)**

#### **1. 一般性指標,依達成學年度計分,111學年度畫面。 (圖示:起算學年度為110)**

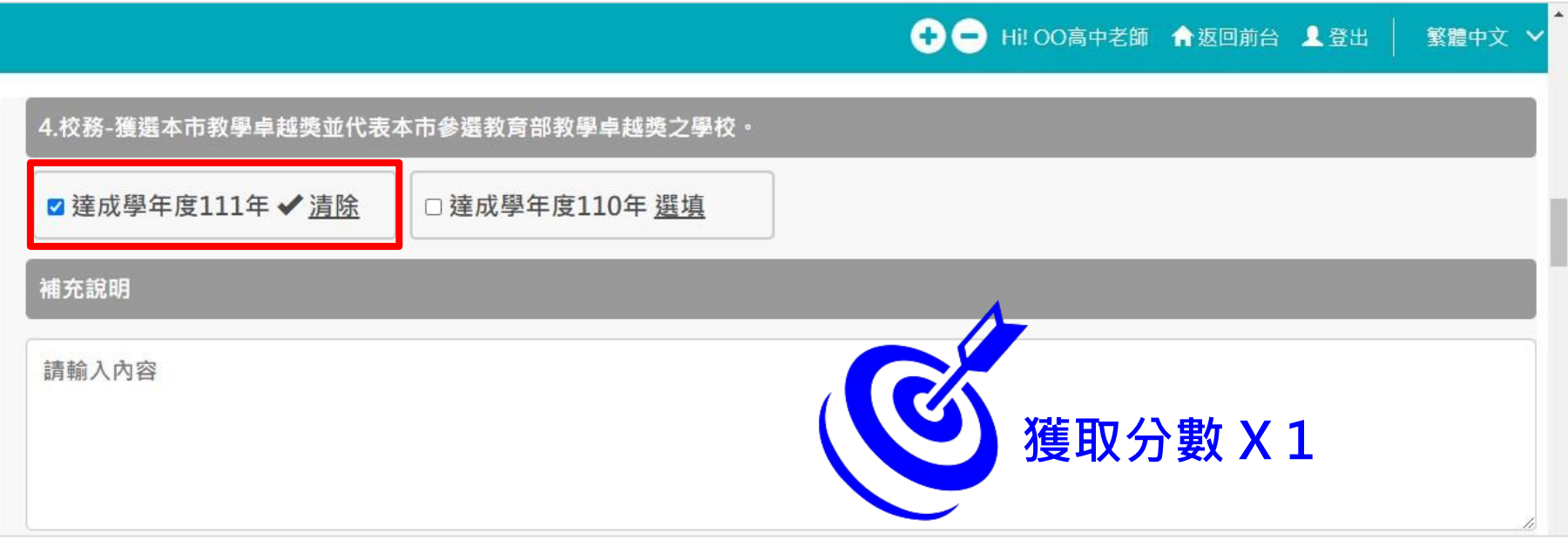

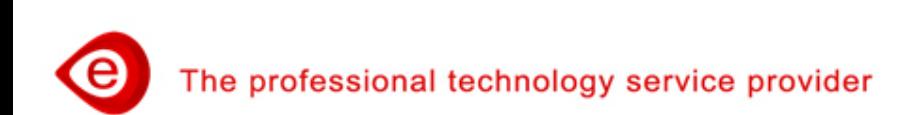

#### **學校經營成效(6/8)**

**2. 獲奬向度指標,依達成學年度及選填向度加乘計分,111學年 度畫面。**

#### **(圖示:溯及年度為106年,起算學年度為110)**

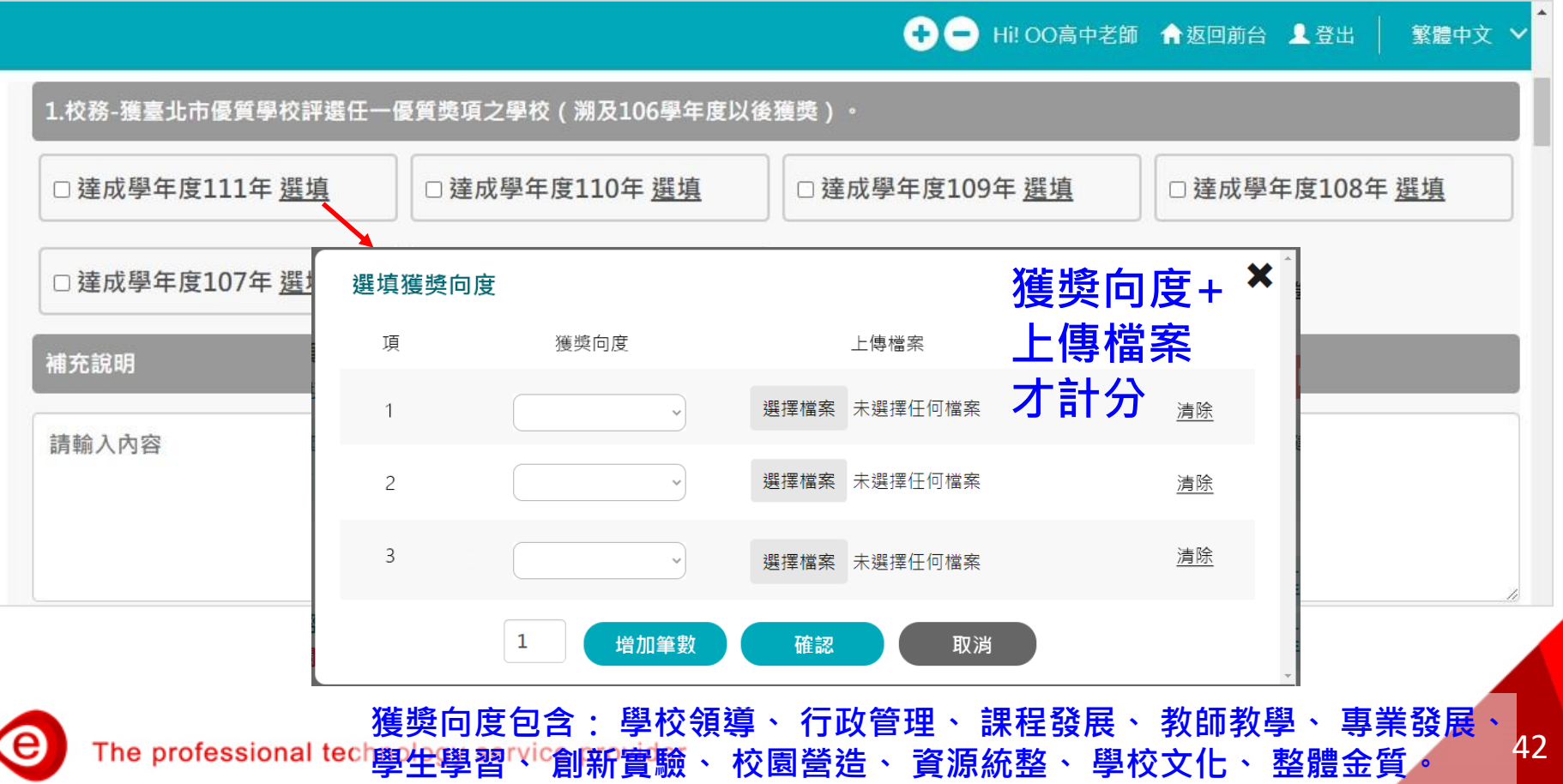

#### **學校經營成效(6/8)**

**2. 獲奬向度指標,依達成學年度及選填向度加乘計分,111學年 度畫面。**

#### **(圖示:溯及年度為106年,起算學年度為110)**

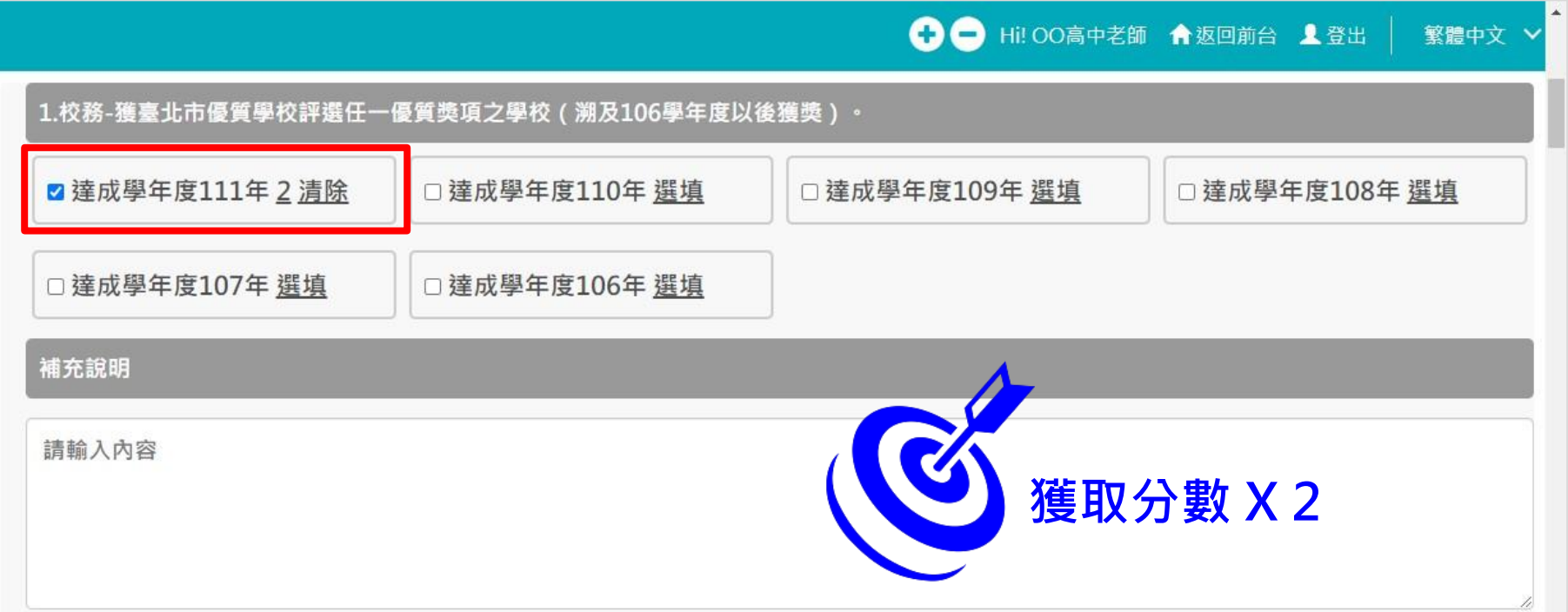

#### **學校經營成效(7/8)**

**3. 連續性指標,四學年均達成計分,113學年度畫面。 (圖示:填報學年度為113,起算學年度為110)**

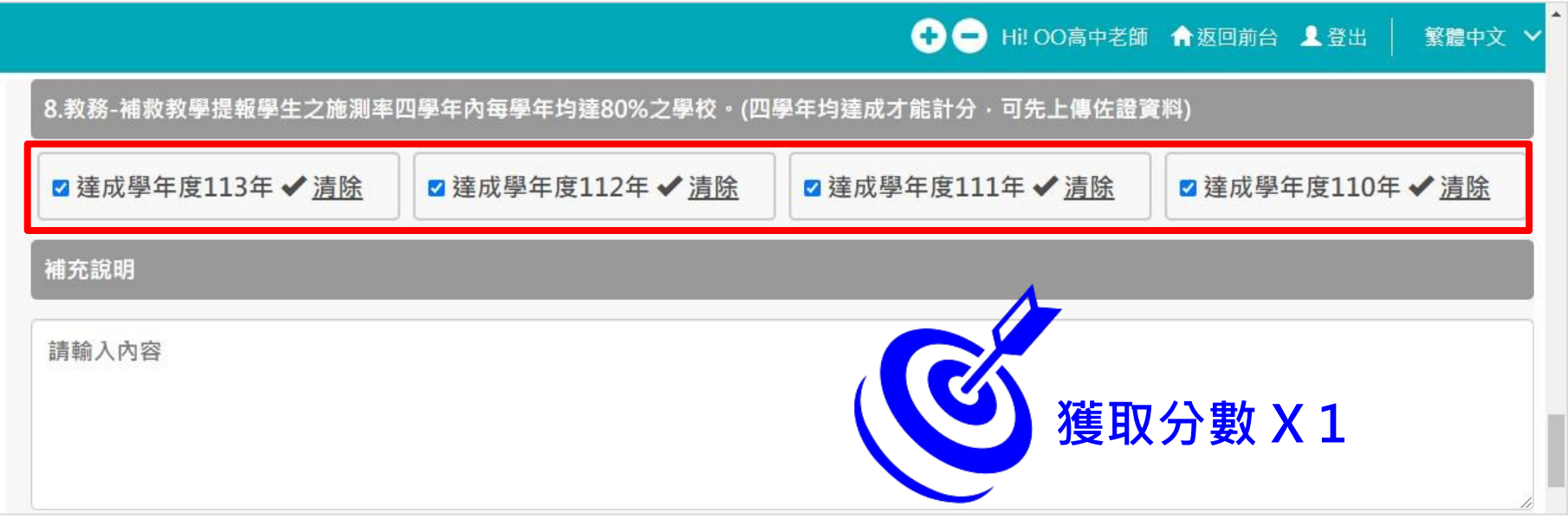

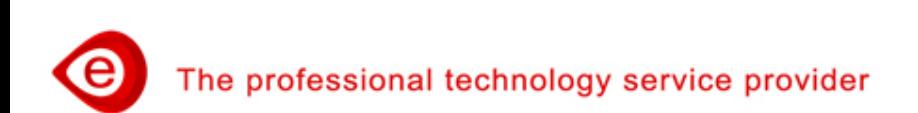

#### **學校經營成效(8/8)**

**4. 累積達成指標,一學年(含)以上達成計分(週期內不重複計分) , 111學年度畫面。 (圖示:起算學年度為110)**

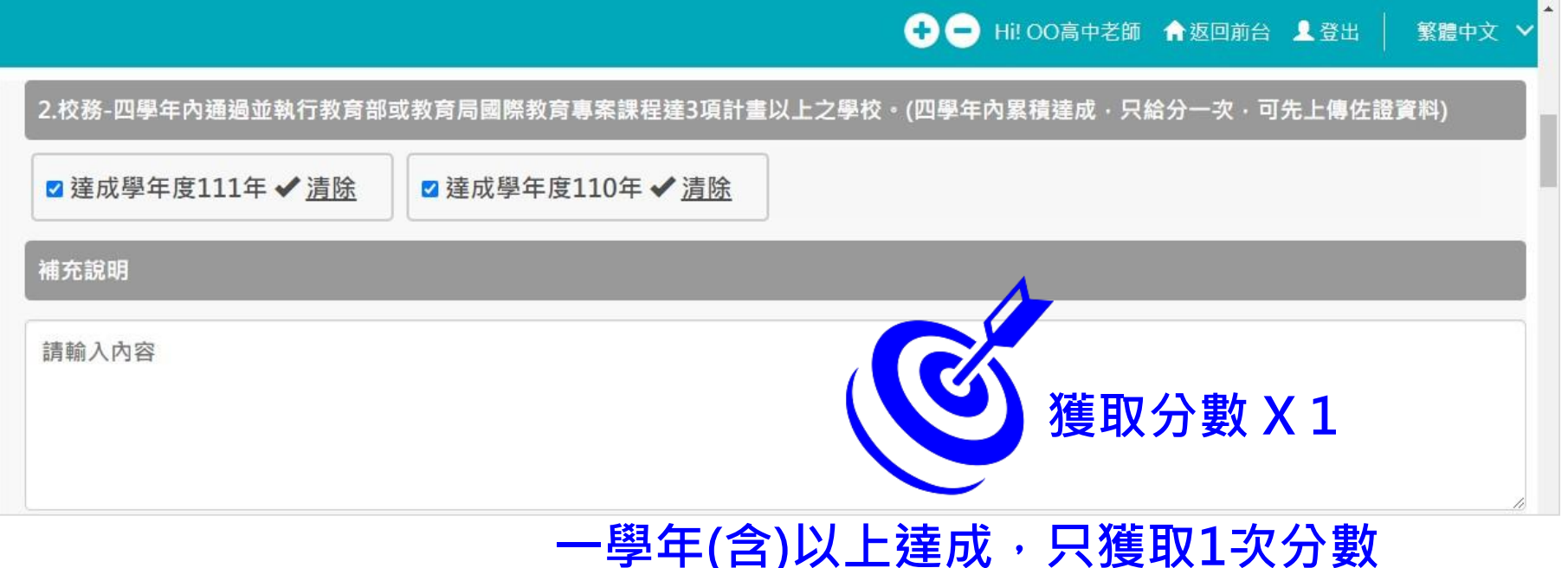

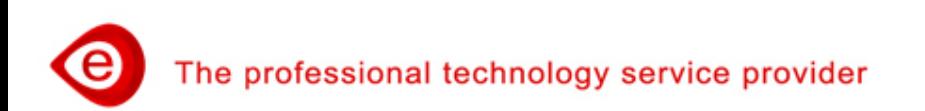

<span id="page-45-0"></span>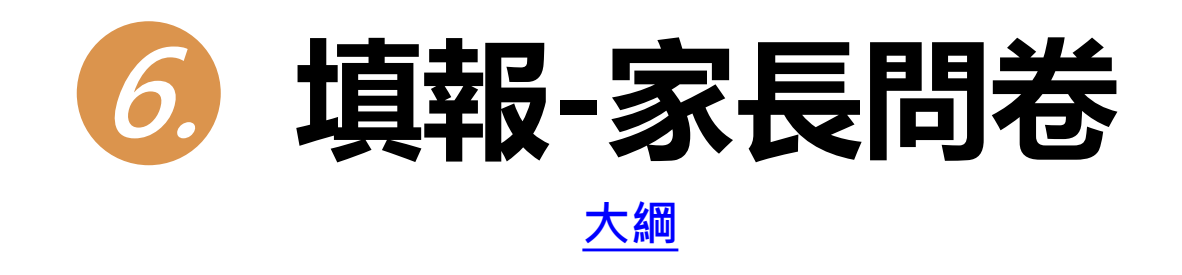

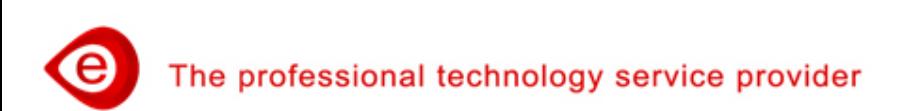

# **家長問卷(1/7)**

- **家長問卷QR Code,介接「臺北市政府教育局調查表服務平臺」。 家長需登入調查表服務平臺後,進行填報。**
- **針對全校學生家長進行普查。**
- **家長帳號需進行親子綁定。**
- **一位學生帳號,留存一份家長填報的問卷資料。**
- **家長填寫的問卷資料,分數及文字資料直接匯入系統,不保留填 報人身分。**
- **學校可至臺北市中小學教育品質保證系統的家長問卷,查詢前一 日已完成的問卷填報數及分數,並於截止日(第四學年的1月15日) 前鼓勵家長踴躍填寫。**

The professional technology service provider

## **家長問卷(2/7)**

#### **家長問卷填報-方式1 點選臺北市中小學教育品質保證系統上方功能「家長問卷QR Code」,出現「QR Code」、「開啟連結」及「複製」。可將 「QR Code」或「網址」提供給家長,網址連結至調查表服務 平臺,登入後可進行填報。**

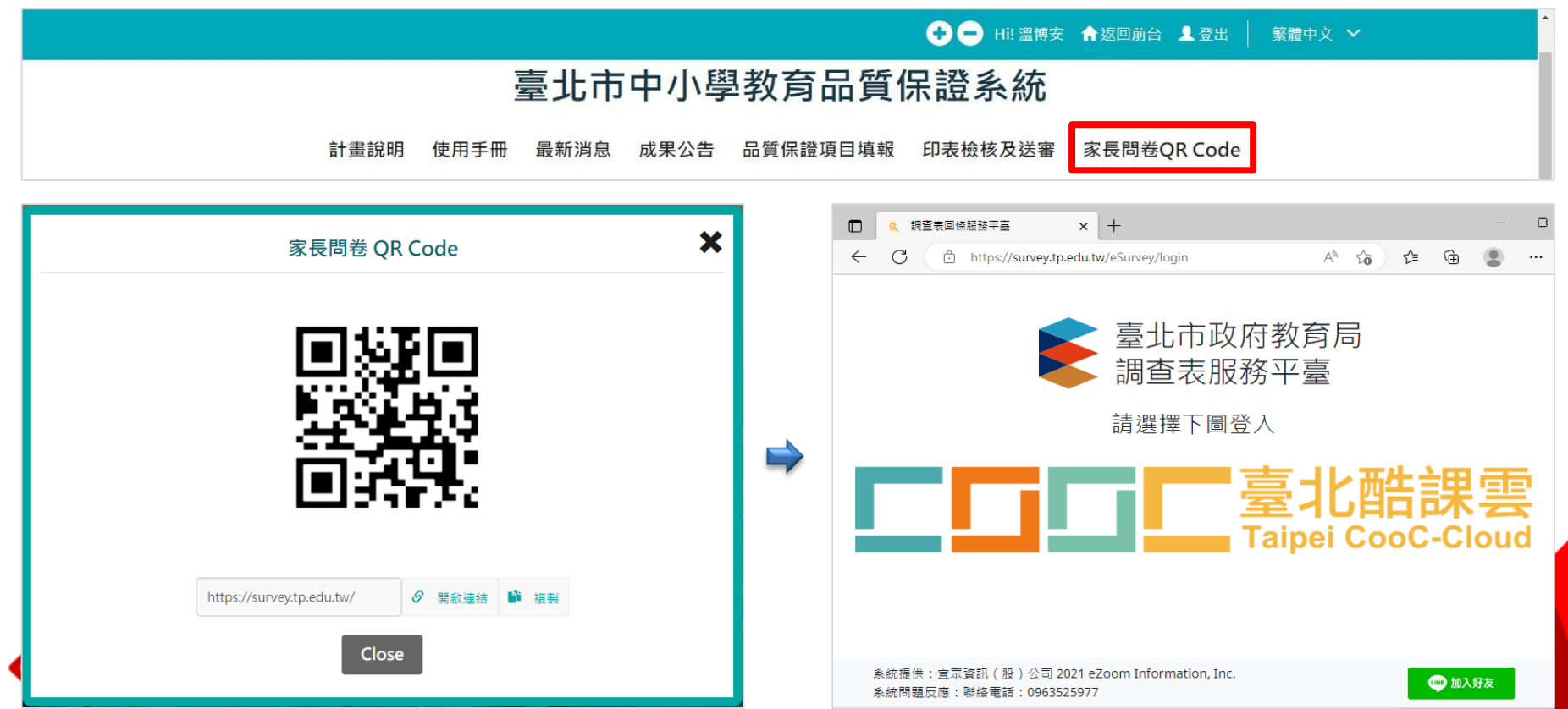

## **家長問卷(3/7)**

 **家長問卷填報-方式2 安裝酷課APP, 點選「回條調查表」的「問卷」,進行填報。 點選「個人」,設定「開啟推播通知」,收到推播訊息。**

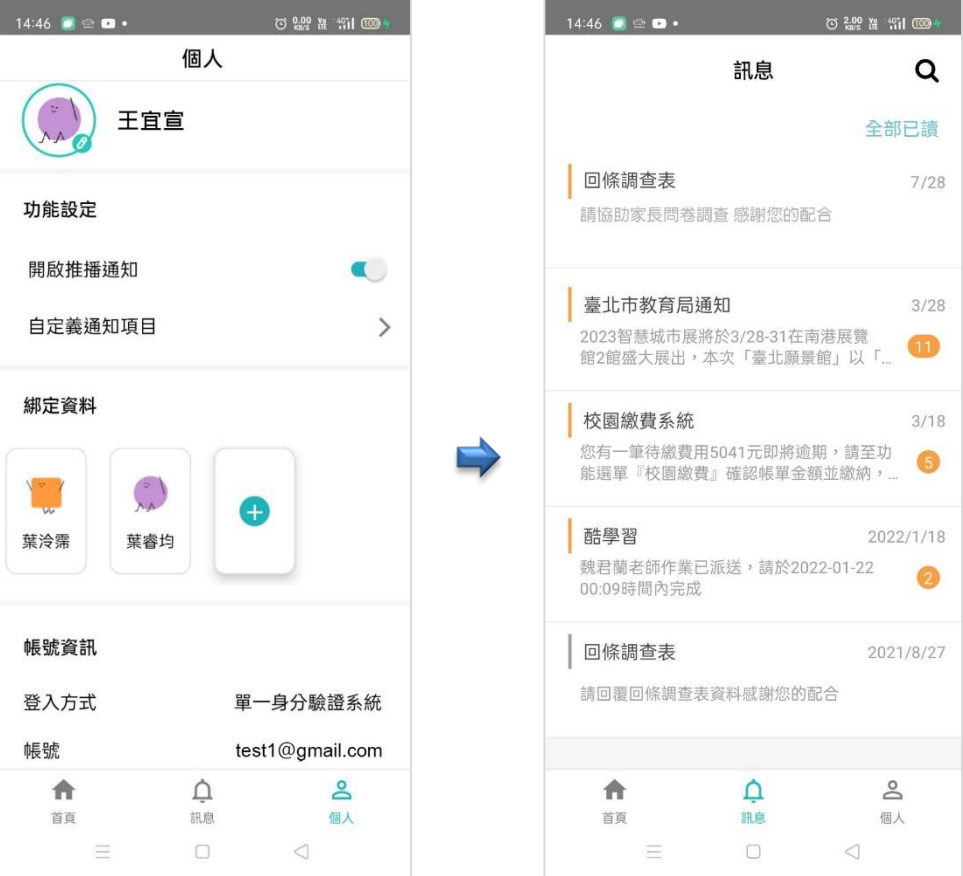

e

The professional technology service provider

### **家長問卷(4/7)**

**酷課APP,點選「回條調查表」,點選「問卷」,進行填報。**

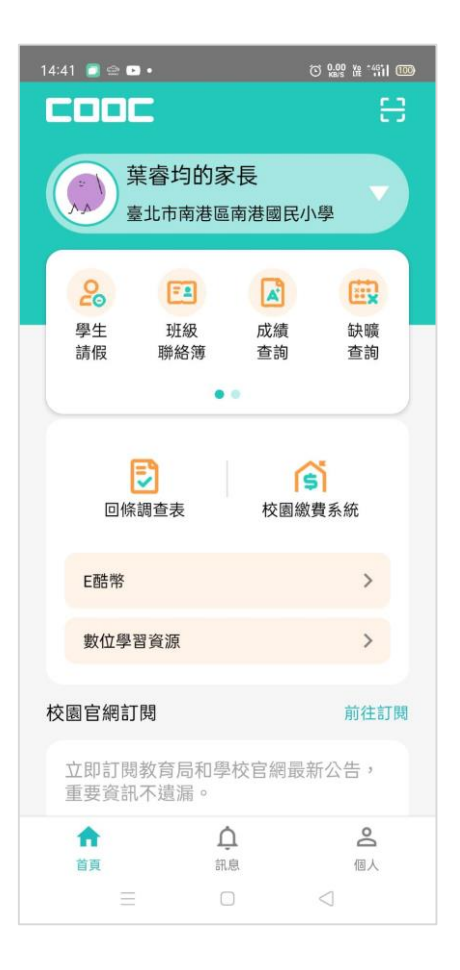

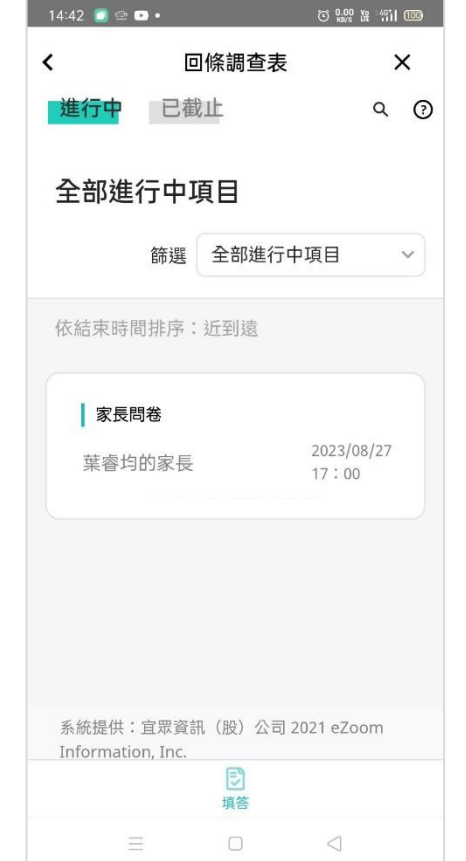

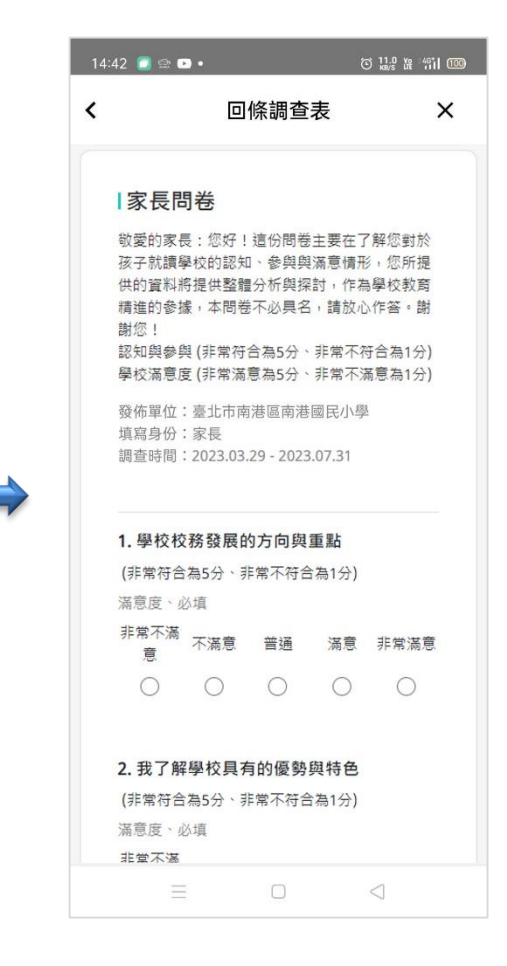

## **家長問卷(5/7)**

 **系統隔日取回「調查表服務平臺」填報之家長問卷資料。 點選上方功能「品質保證項目填報」、點選左側「品質保證項 目填報」功能選單「家長問卷/基本資料」進入畫面。**

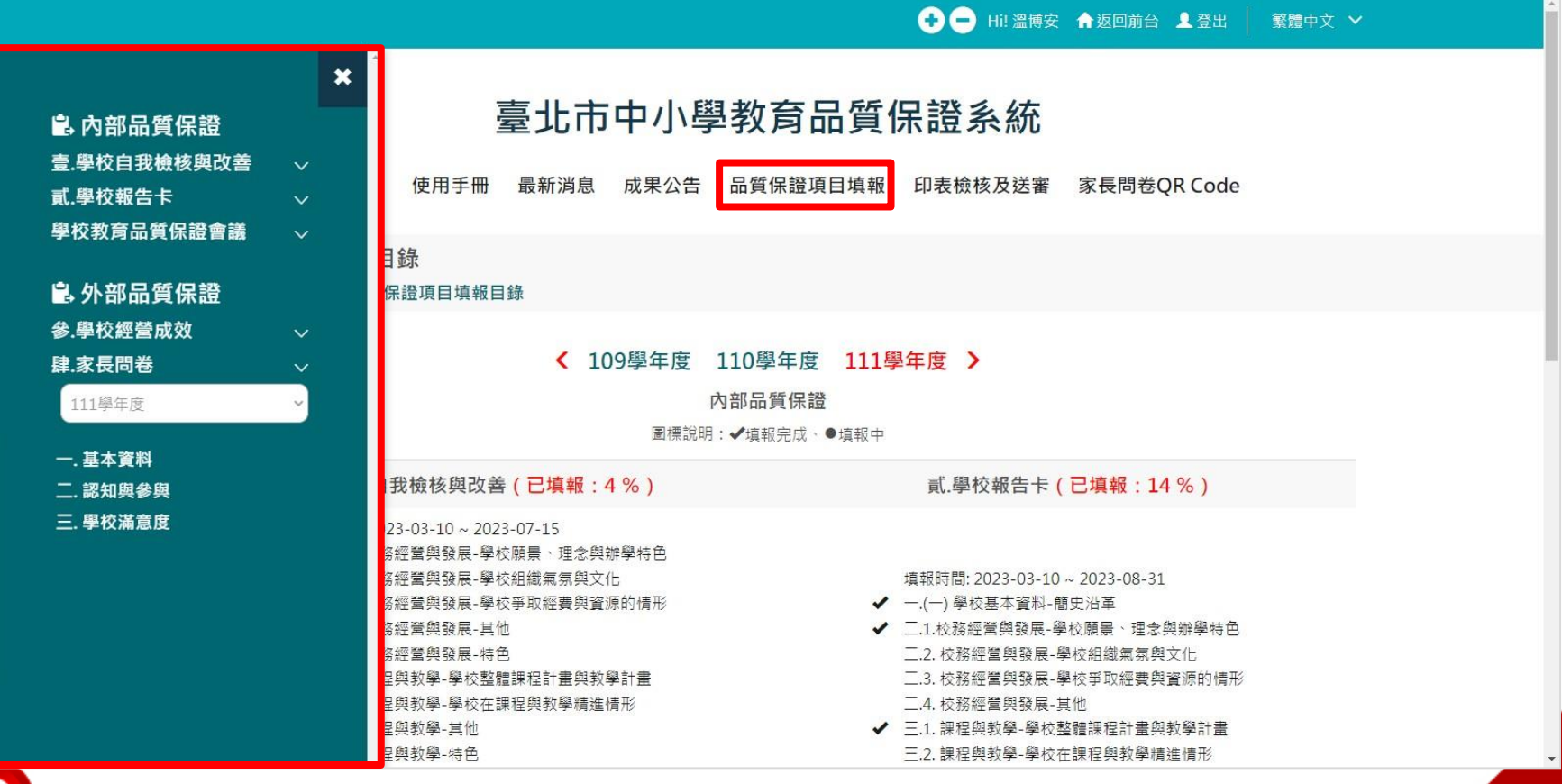

The professional technology service provider

### **家長問卷(6/7)**

- **家長問卷,分為三個項目包含:(1)基本資料、(2)認知與參與、 (3)學校滿意度。**
- **家長問卷呈現平均分數。**

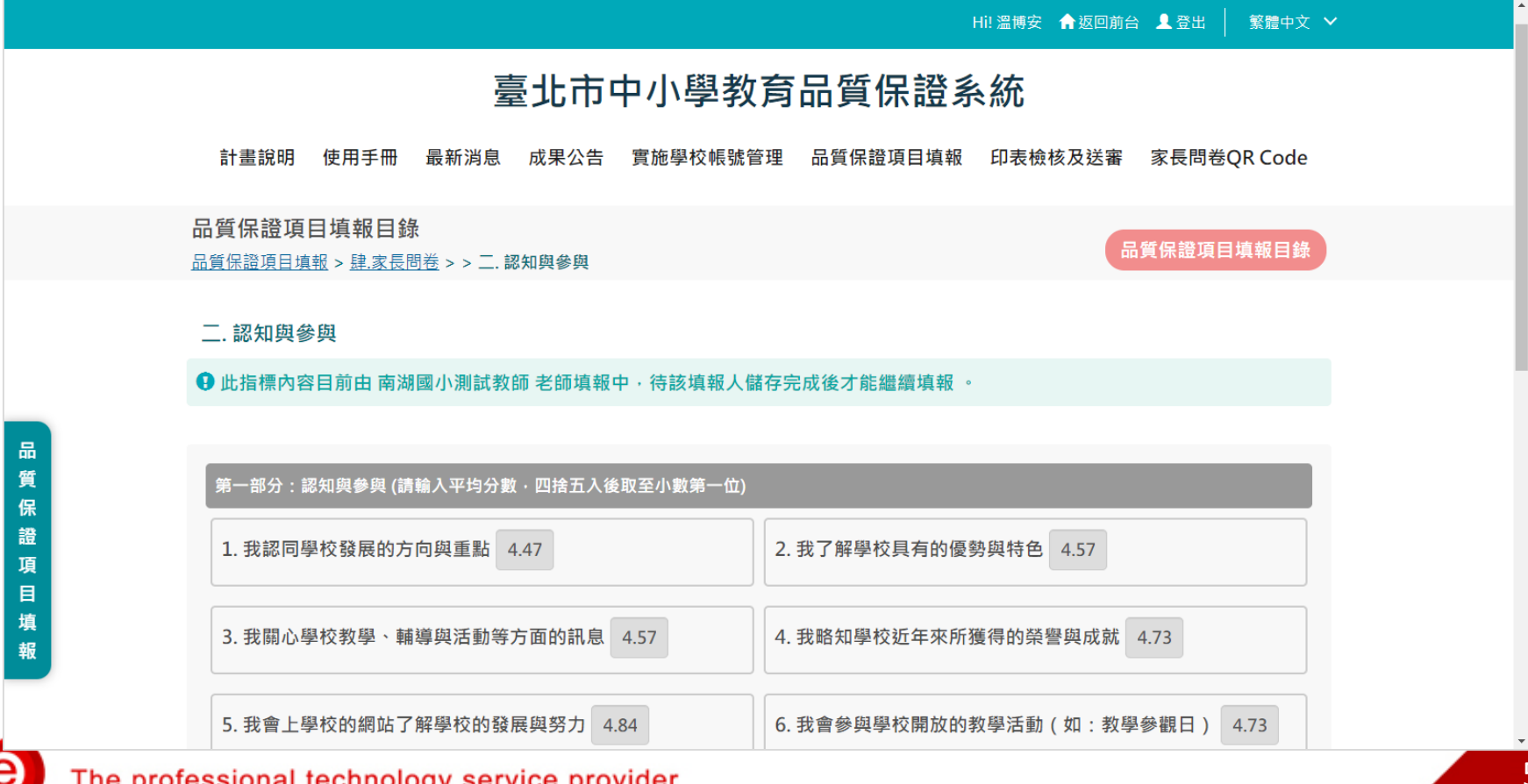

52

# **家長問卷(7/7)**

**點選「匯出家長問卷QR Code填報資料」功能鈕,匯出資料。**

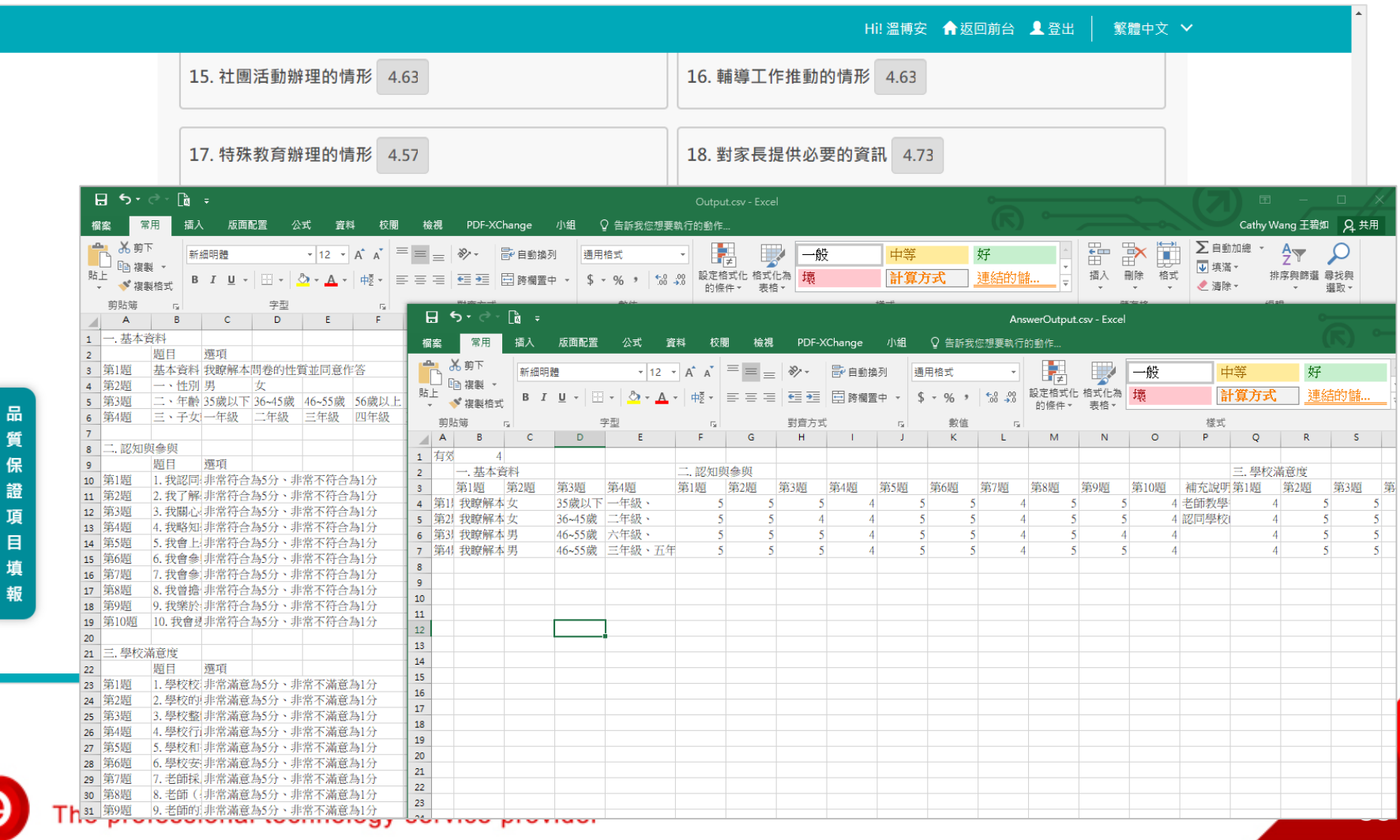

## **外部品質保證**

 **一個週期四個學年,學校可以逐年填報,或第四學年一次性填報。 第四學年:學校經營成效獲取100分達標,家長問卷總平均3.5分達標。**

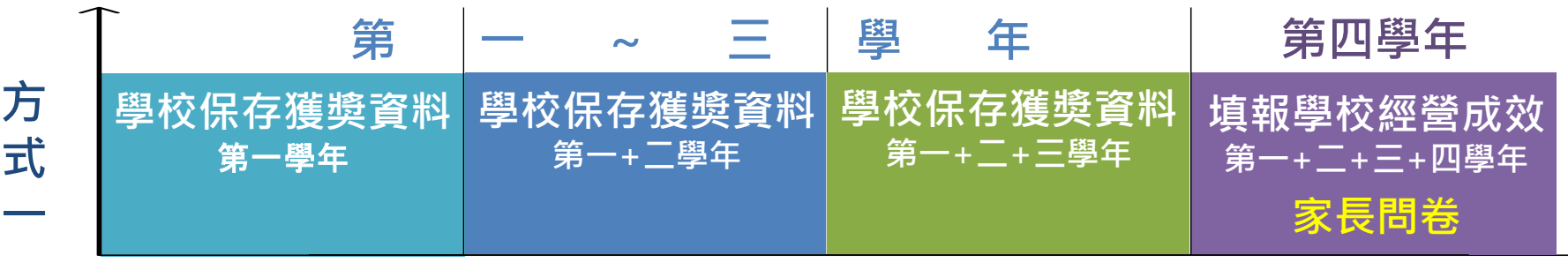

**一個週期**

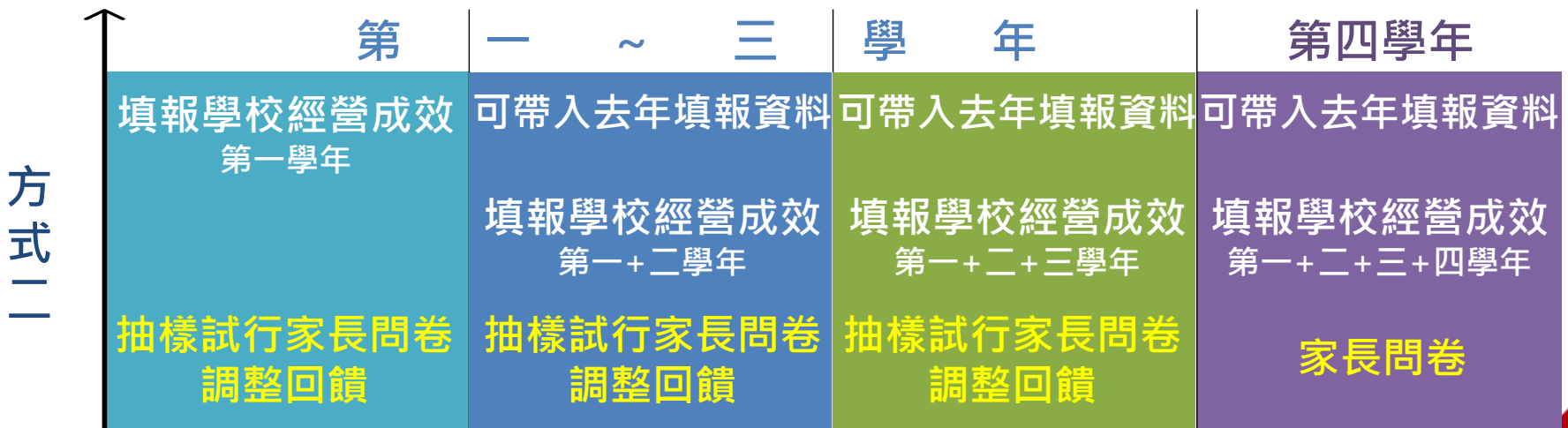

**一個週期**

The professional technology service provider

<span id="page-54-0"></span>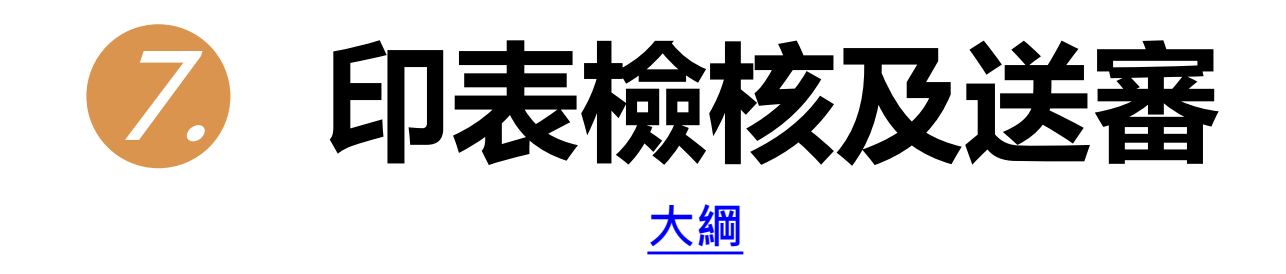

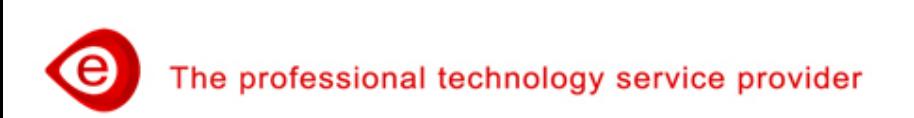

#### **印表檢核及送審(1/10)**

- **前三學年度,呈現內部品質保證:「學校自我檢核與改善」、 「學校報告卡」,供學校勾選匯出填報內容。**
- **第四學年度,呈現外部品質保證:「學校經營成效」、「家長 問卷」 ,供學校勾選匯出填報內容。**

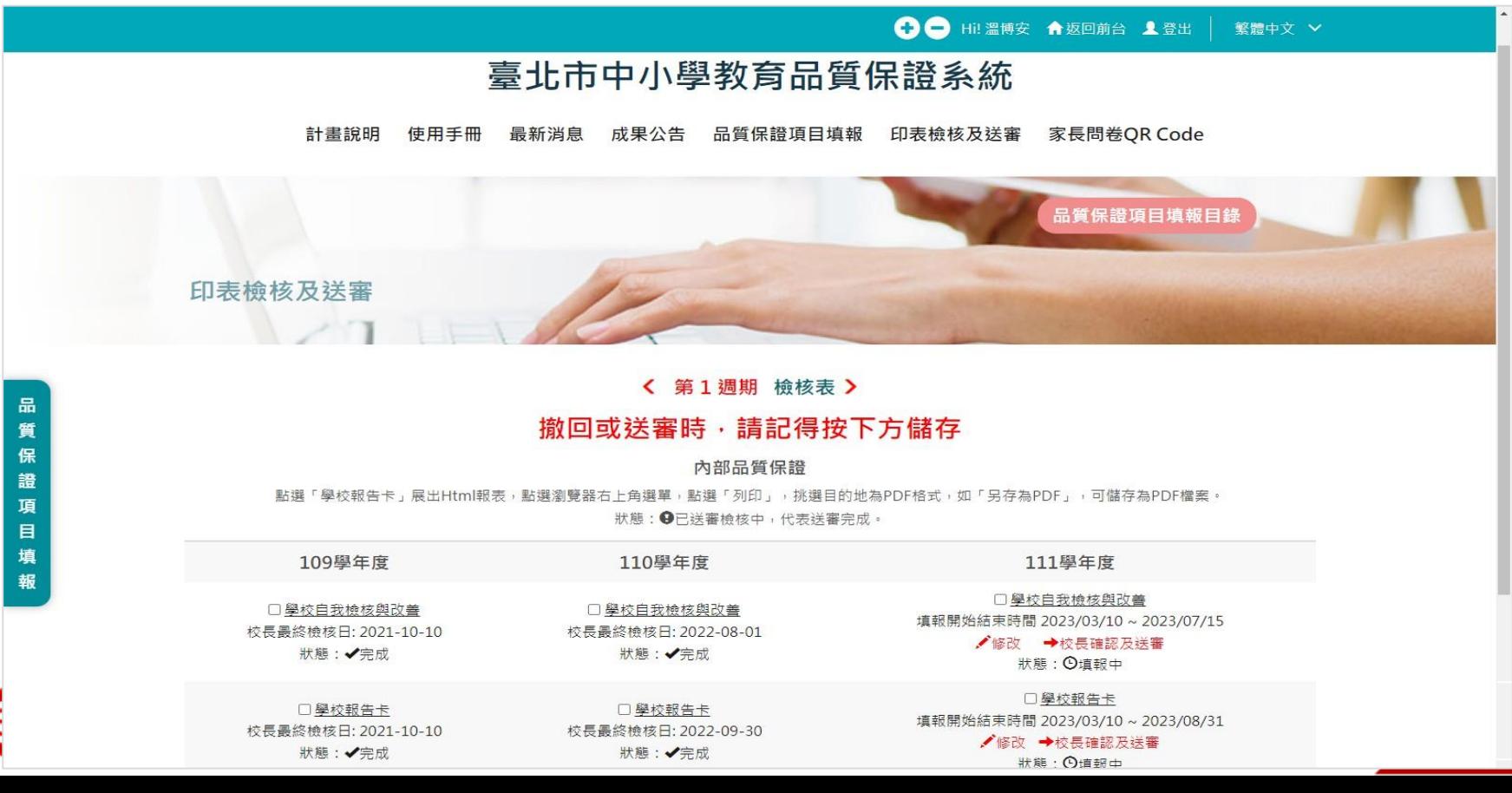

56

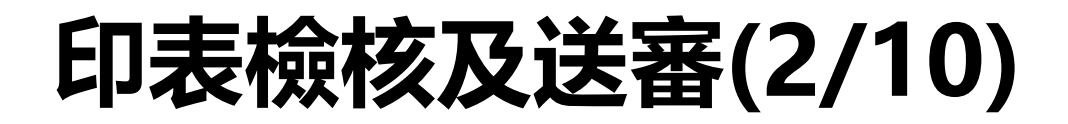

**送審後,未到填報項目結束時間,可撤回補件。**

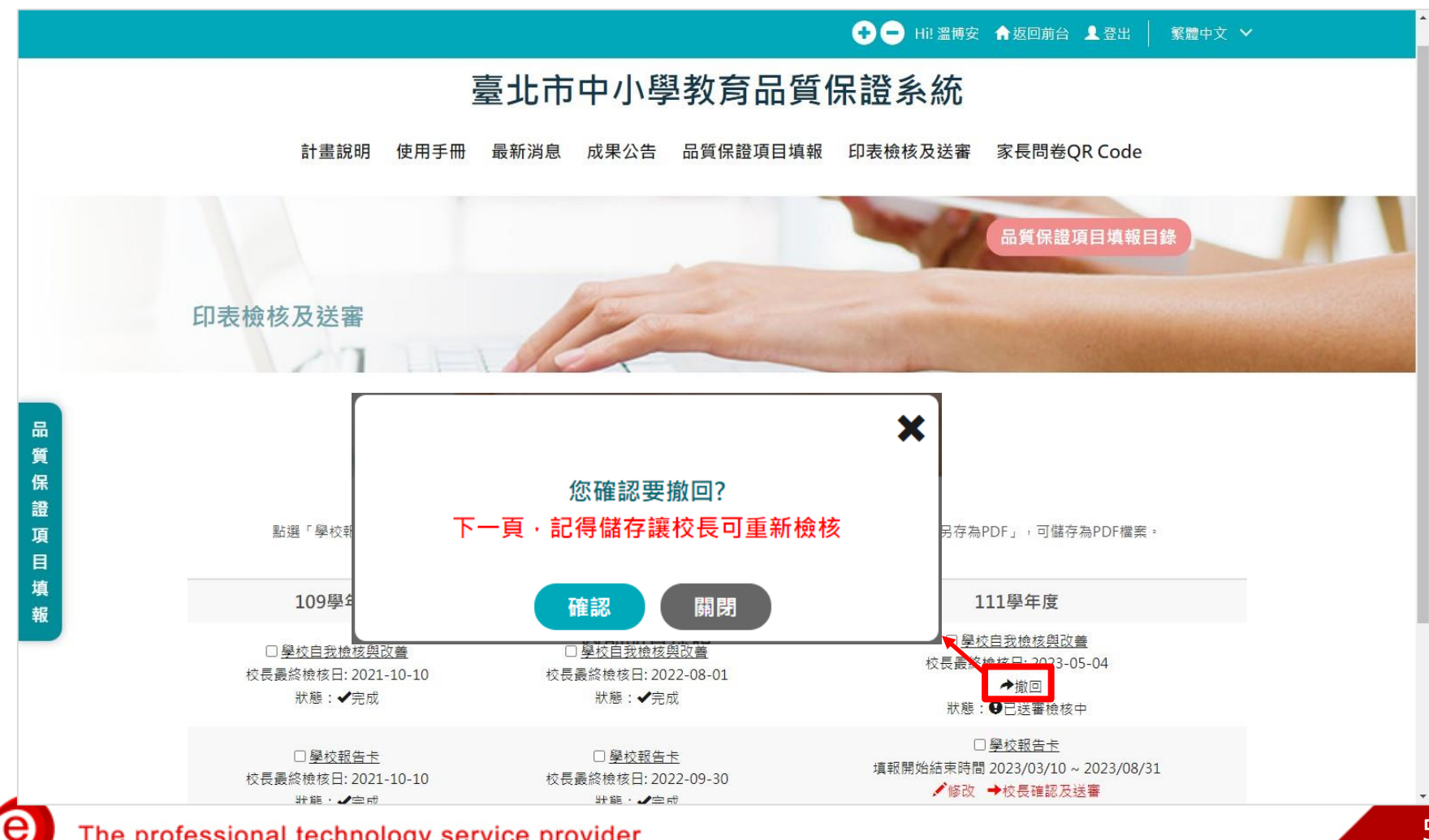

The professional technology service provider

#### **印表檢核及送審(3/10)**

- **「學校自我檢核與改善」資料送審前:**
	- **1. 點選五個向度之「檢核日」:校務經營與發展、課程與教學、 教師專業素質、學生學習與輔導、校園環境 。**
	- **2. 填寫「校長」、「承辦人」、「承辦人聯絡電話」、「承辦 人Email 」。**
- **校長檢核完成後,按儲存、送審,已送審之指標項目不能做更 動。**

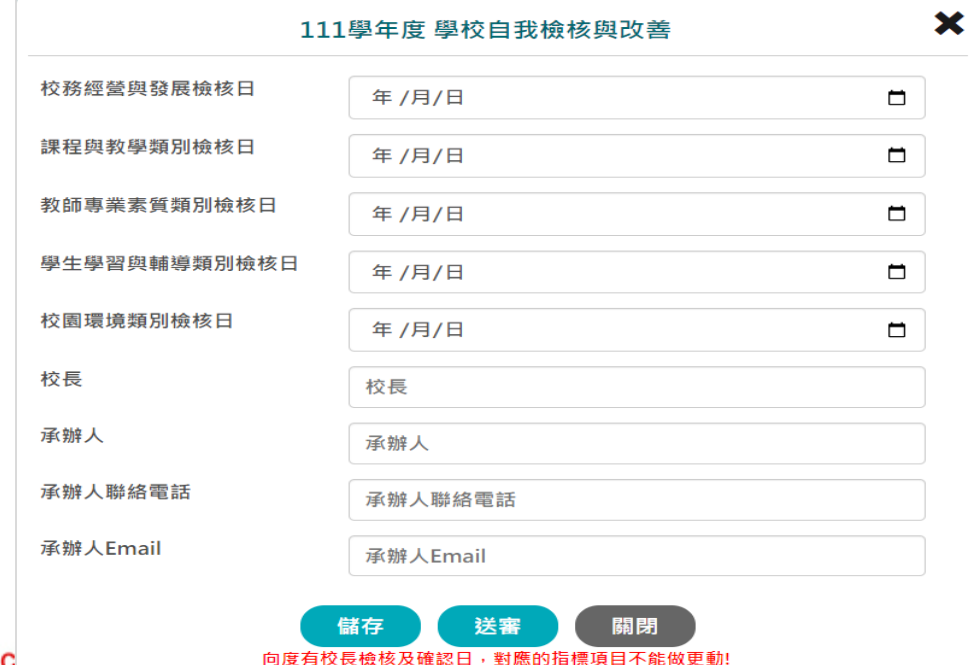

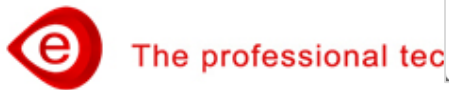

#### **印表檢核及送審(4/10)**

**「學校報告卡」資料送審前:**

**1. 點選學校基本資料及五個向度的「檢核日」。**

- **2. 輸入「公告網址」:請填寫學校「教育品質保證」專區之網 址)。**
- **校長檢核完成後,按儲存、送審,已送審之指標項目不能做更 動。**

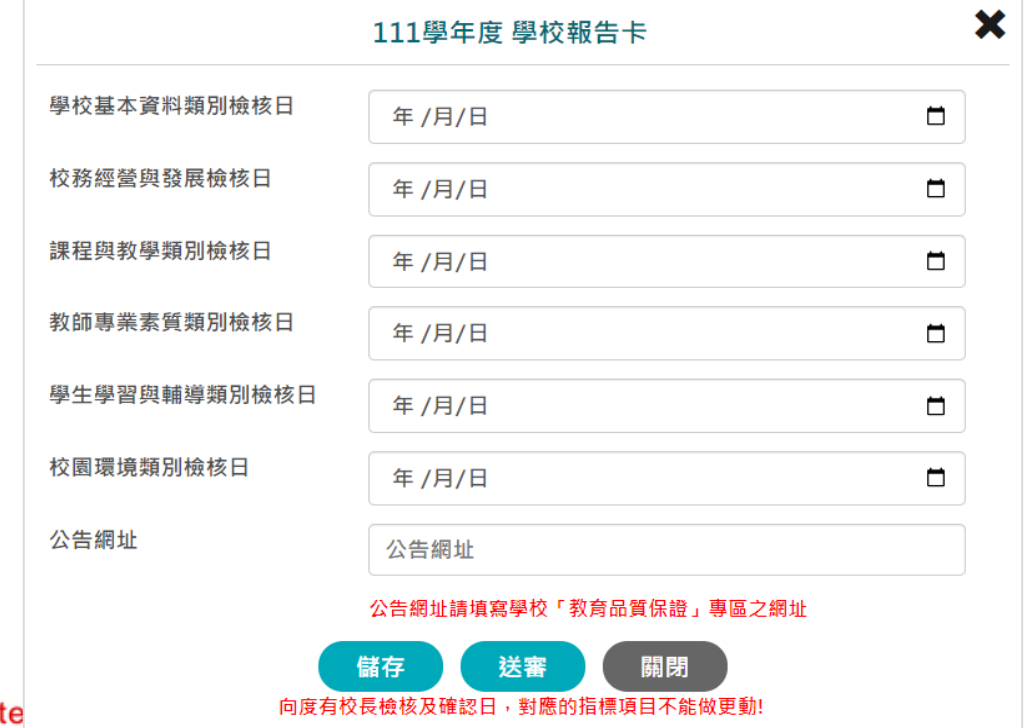

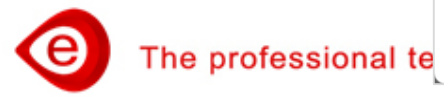

### **印表檢核及送審(5/10)**

- **「學校經營成效」、「家長問卷」資料送審前: 需點選「校長檢核日」。**
- **校長檢核完成後,按儲存、送審,已送審之指標項目不能做更 動。**

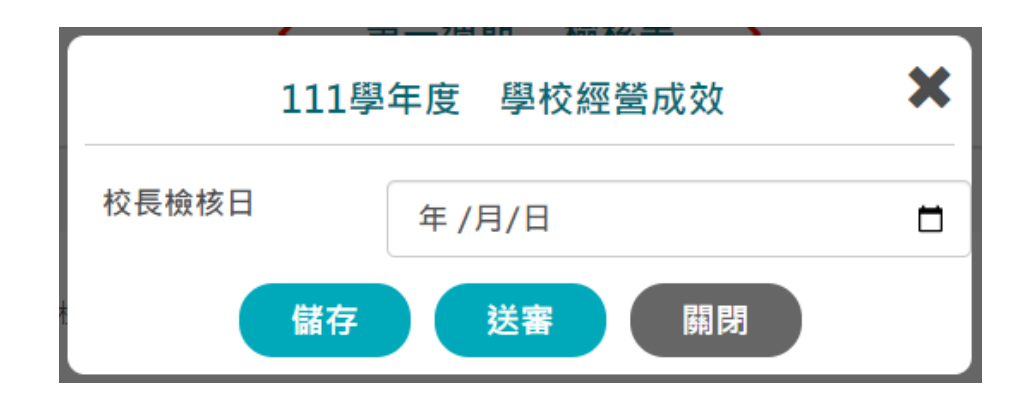

#### **印表檢核及送審(6/10)**

- **前三學年度, 【內部品質保證】,包含「學校自我檢核與改 善」、「學校報告卡」,需進行校長確認及送審。**
- **第四學年度, 【外部品質保證】 ,包含「學校經營成效」、 「家長問卷」, 需進行校長確認及送審。**
- **校長可依向度陸續檢核,填寫檢核日。此向度有校長確認日, 對應的指標項目不能做更動。**

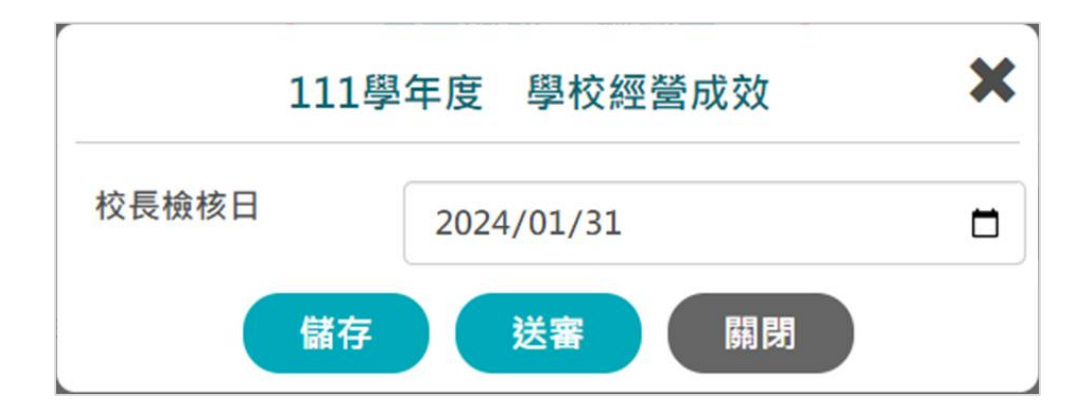

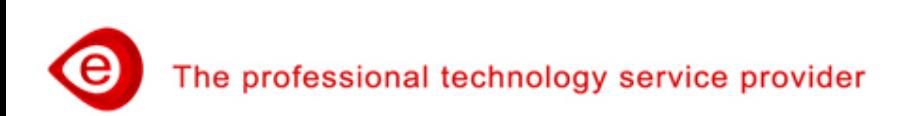

### **印表檢核及送審(7/10)**

#### **點選「檢核表」,展出檢核表Html報表。**

#### OO國小 第 1 週期检核表

校名:00國小 承辦人:

校長: 聯絡方式 Tel: Email:

一、品質保證填報期程: □ 第一梯次(109-112學年度)學年度 □ 第三梯次(111-114學年度)學年度

■ 第二梯次(110-113學年度)學年度 □ 第四梯次(112-115學年度)學年度

#### 二、填寫說明:

(一)本计畫分為「內部品質保證」及「外部品質保證」;「內部品質保證」分為「學校自我檢核 與改善」及「學校報告卡」,「外部品質保證」分為「學校經營成效」及「家長問卷調查」。 (二)「學校自我檢核與改善」須於每年7月15日前完成,學校填報完成後經校長確認送審,即於 該學年欄位自動帶入完成日期。

(三)「學校報告卡」須於每年八月底前完成,學校填報完成後經校長確認送審,即於該學年欄位 自動帶入完成日期,並將學校報告卡上傳至學校首頁之「教育品質保證專區」。

(四)「學校經營成效」須於第四學年之2月1日前送請審議,並於「臺北市中小學教育品質保證系 統、檢附相關佐證資料,學校上傳完成後經校長確認送審,即於該學年欄位自動帶入完成日期。 (五)「家長問卷調查」須於第四學年上學期完成施測,針對全校學生家長進行普查,家長以不重 複填答為原則,調查結果將由系統自動帶入。

(六)審議首料包含:第三學年之「學校自我檢核與改善」及「學校報告卡」;第四學年之「學校 經營成效:及「家長問卷調查」。

三、檢核內容

(一)內部品質保證

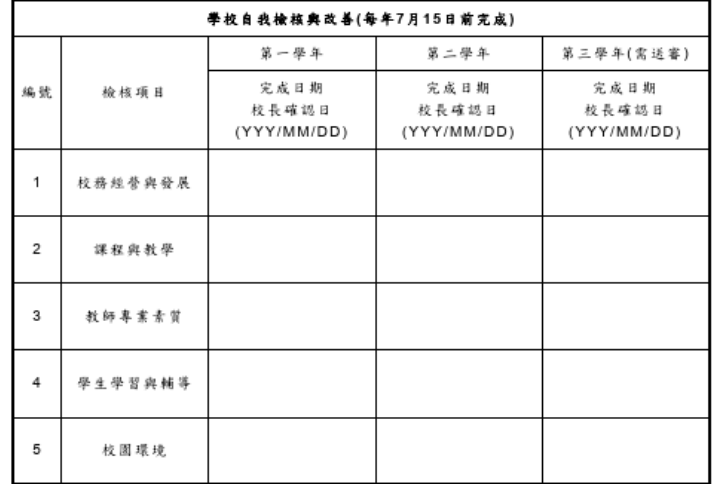

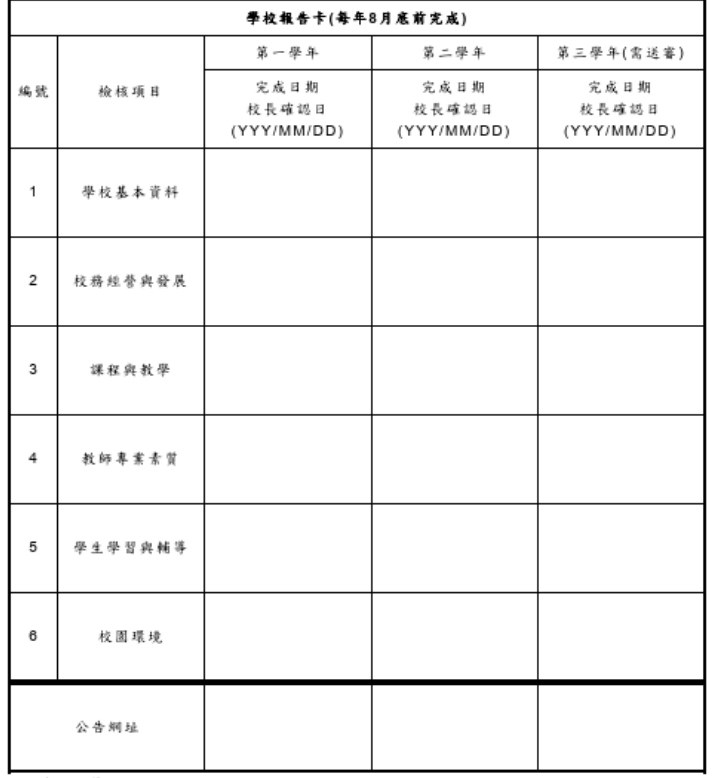

#### (二)外部品質保證

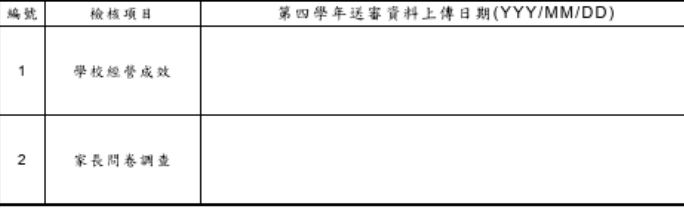

### **印表檢核及送審(8/10)**

#### **點選「學校經營成效」,展出學校經營成效Html報表。**

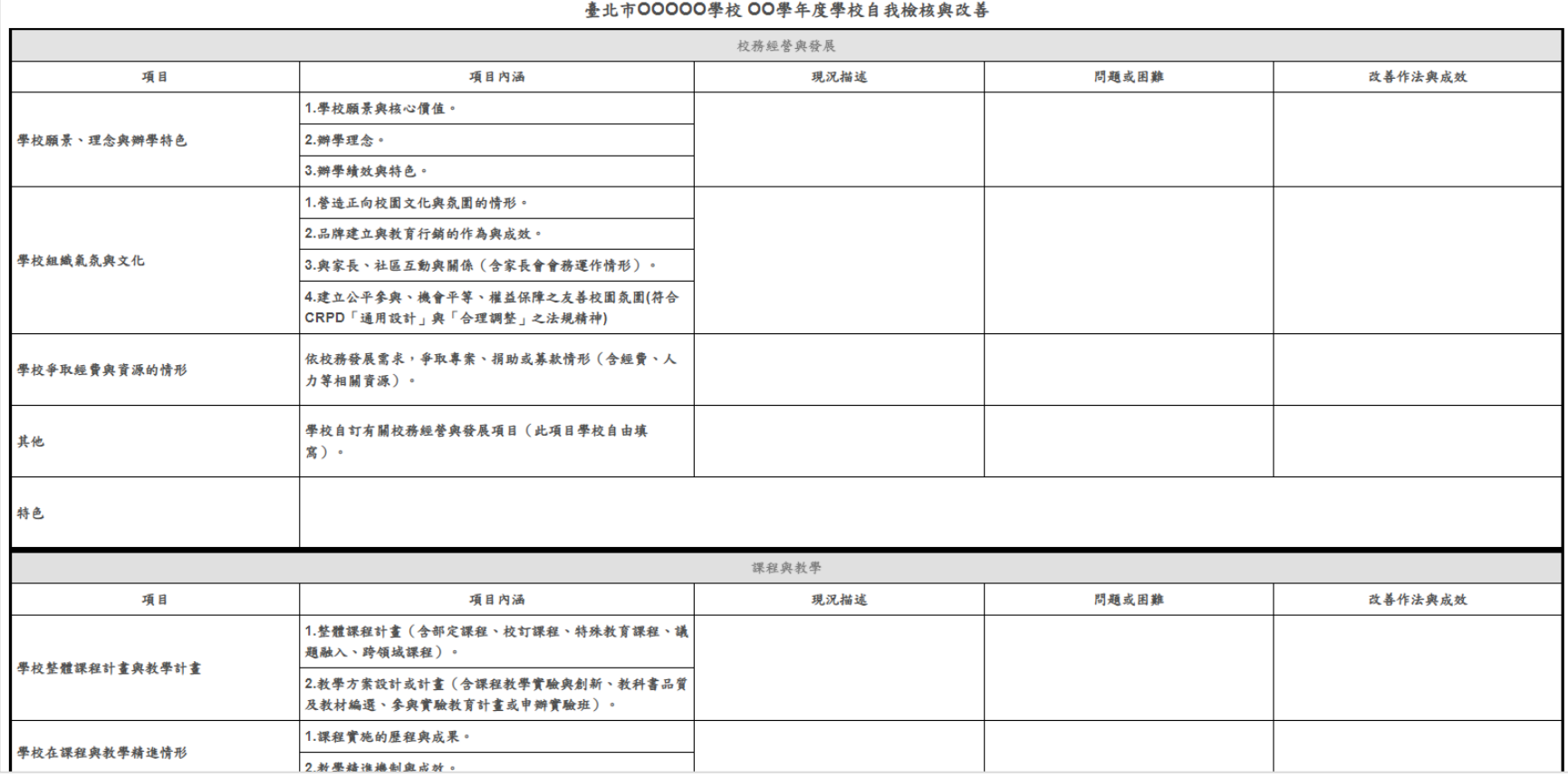

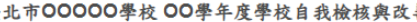

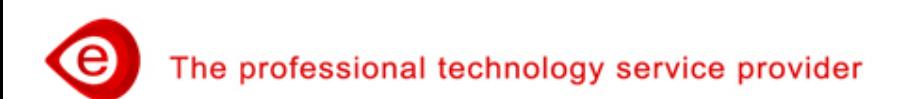

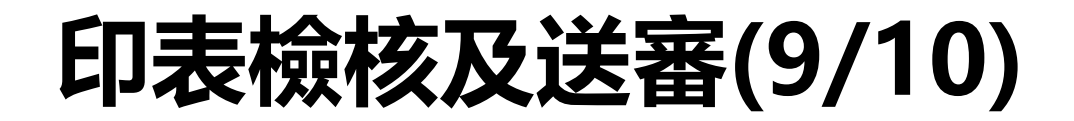

#### **點選「學校報告卡」,展出學校報告Html報表。**

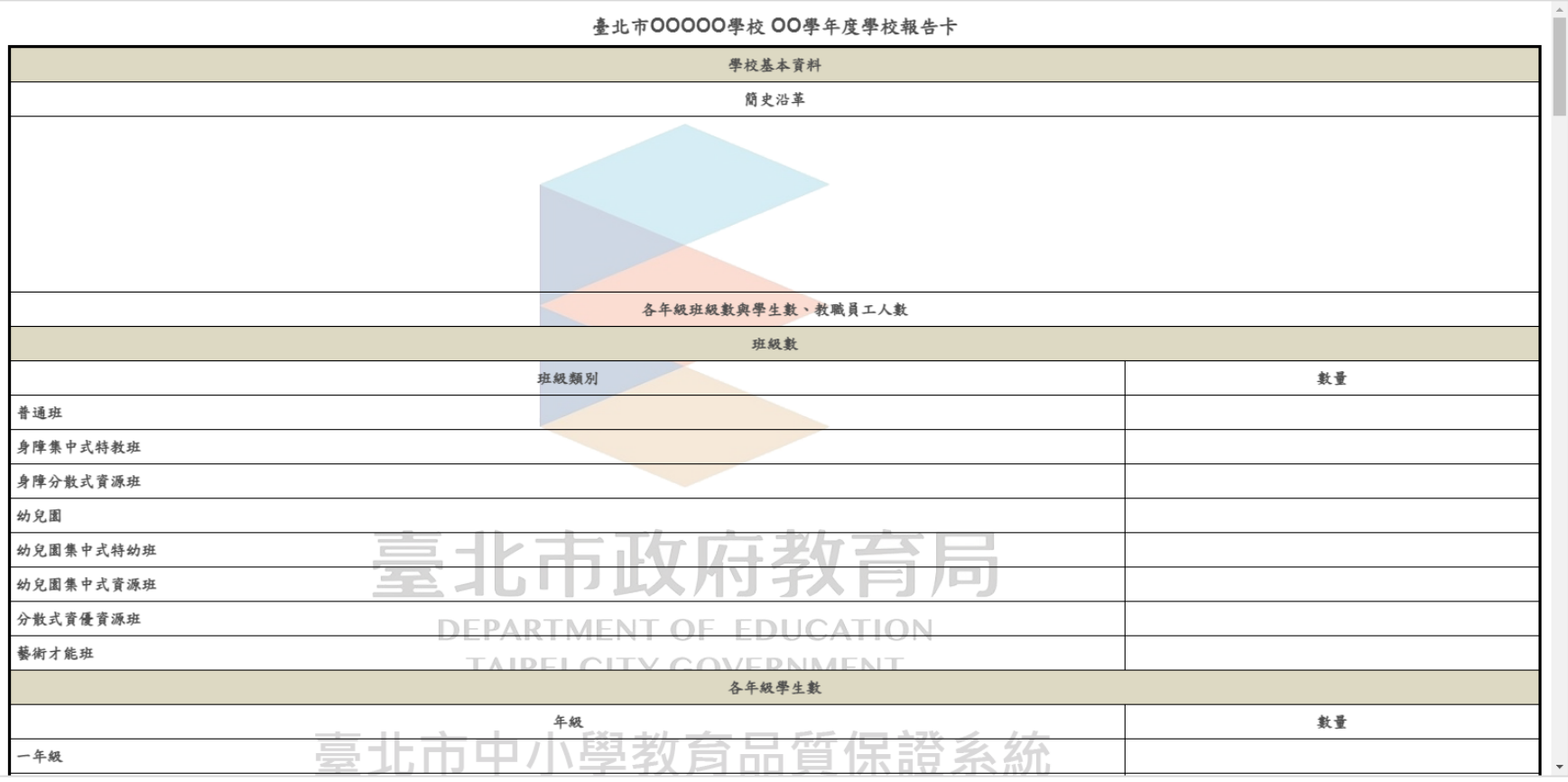

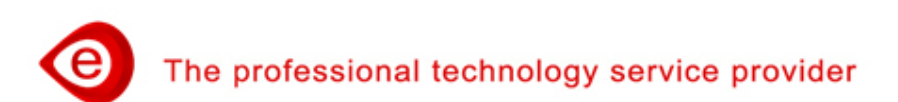

## **印表檢核及送審(10/10)**

- **點選「學校報告卡」,可儲存為Pdf檔案,再公告於學校網站教育 品質保證專區。**
- **點選瀏覽器右上角選單,點選「列印」。**
- **挑選目的地為PDF格式,如「另存為PDF」或「Microsoft Print to PDF」…,點選 「儲存」。**

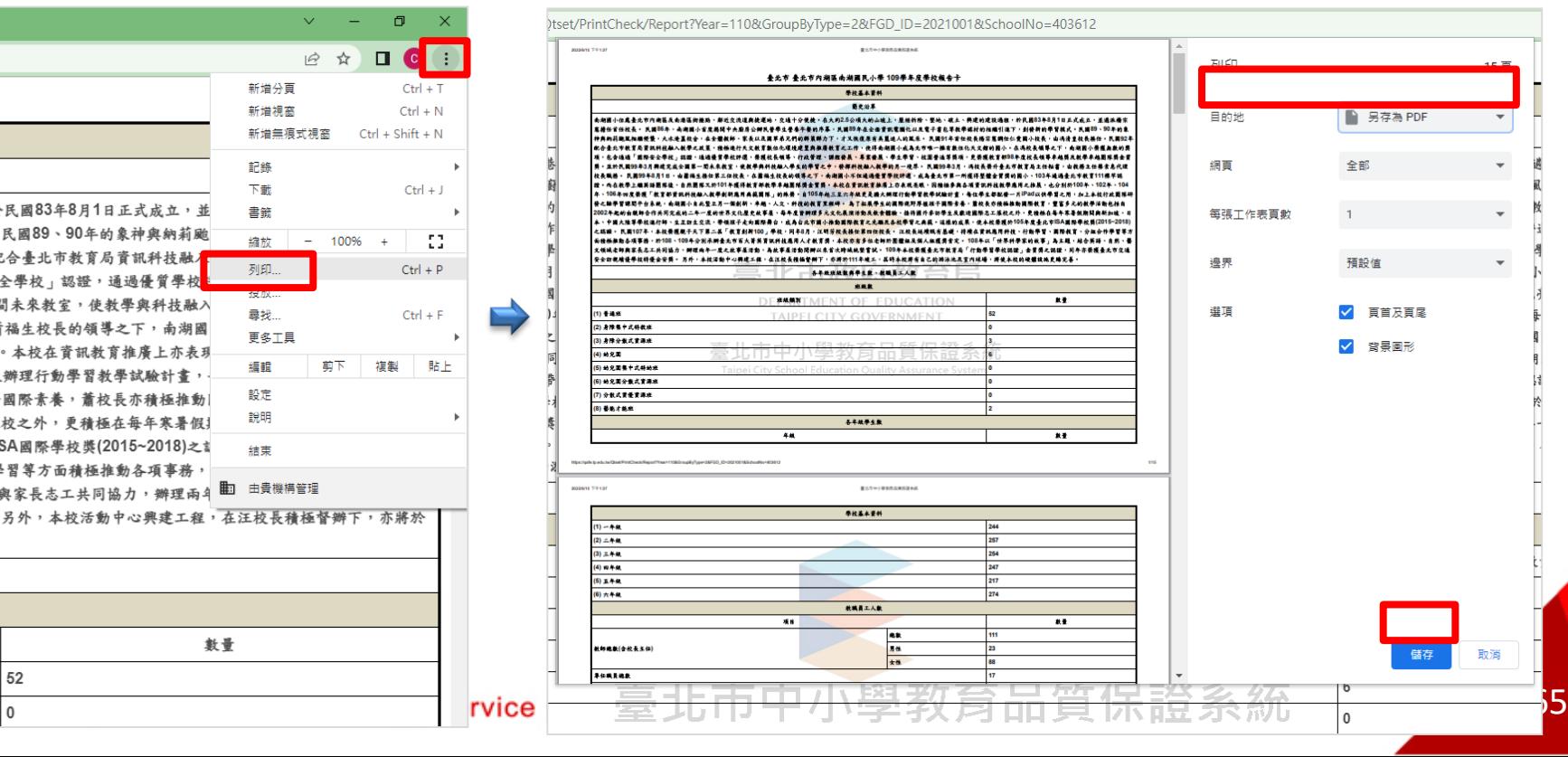

<span id="page-65-0"></span>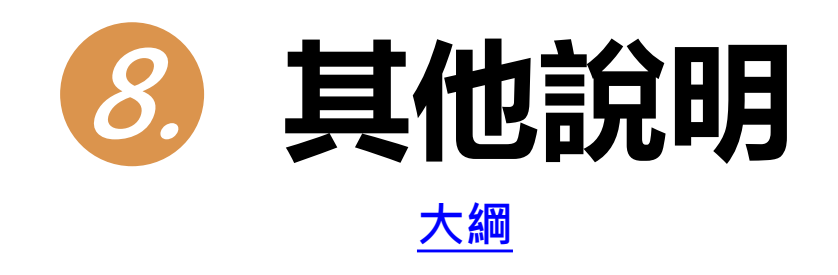

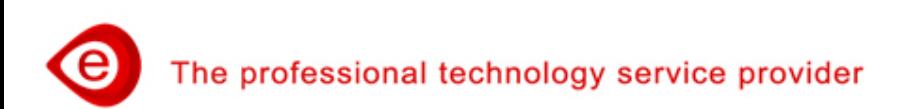

#### **計畫說明**

- **點選「計畫說明」,呈現臺北市中小學教育品質保證實施計畫 的相關說明。**
- **可點選「檔案下載」鈕,下載實施計畫檔案。**

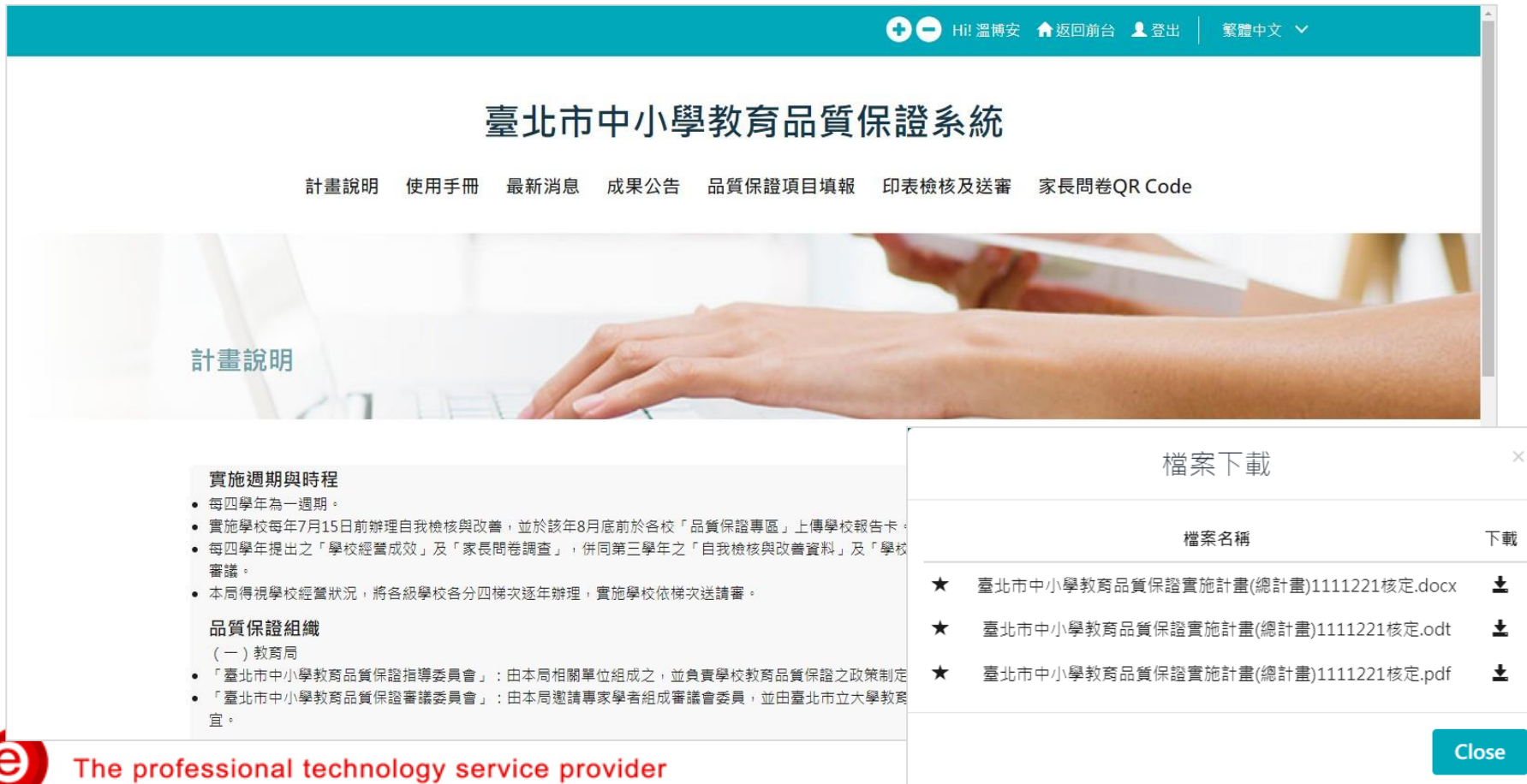

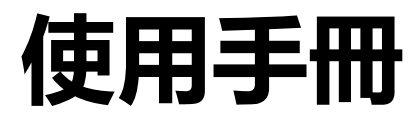

#### **點選「使用手冊」,系統會帶出所有可供下載的使用手冊。**

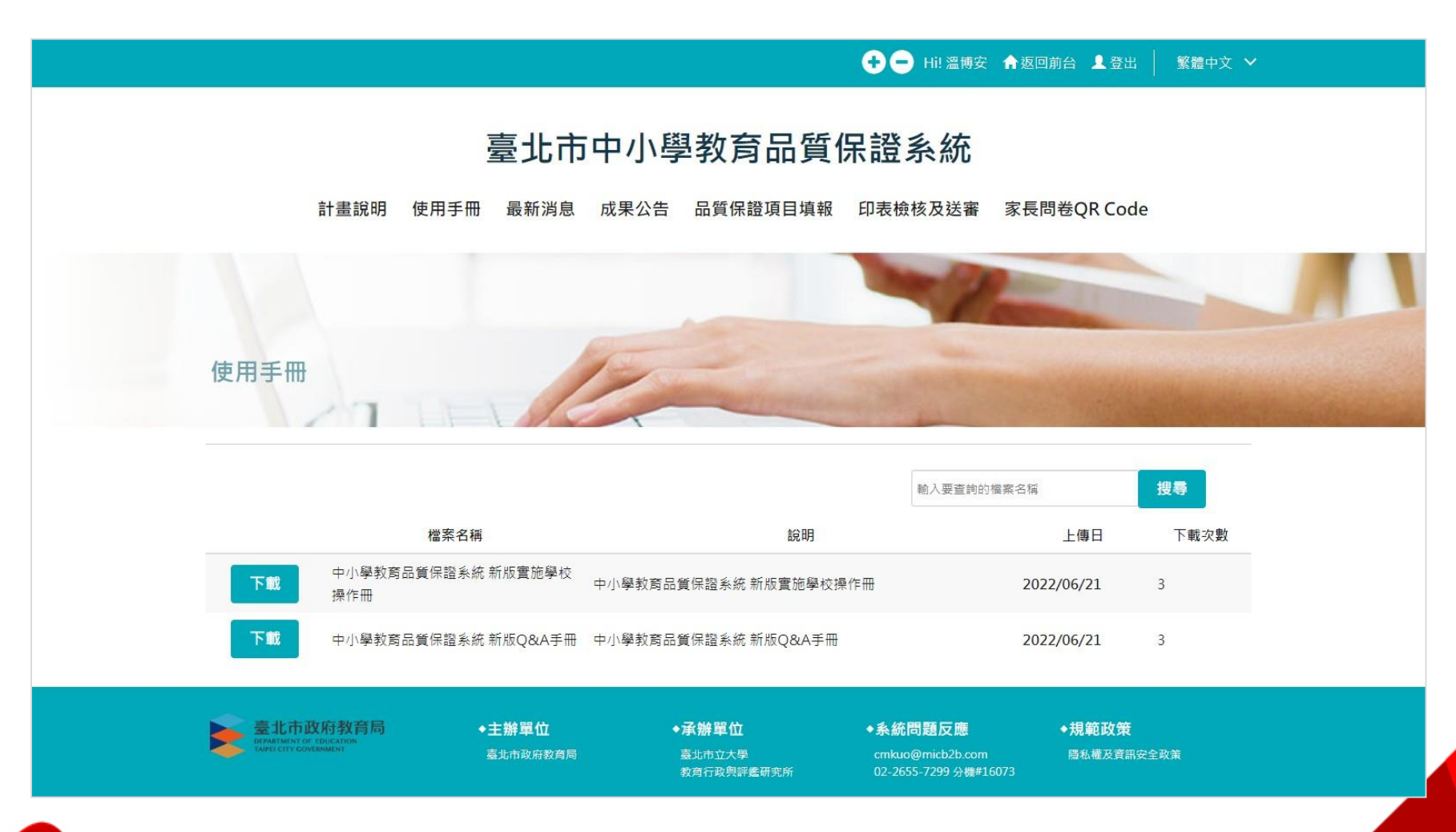

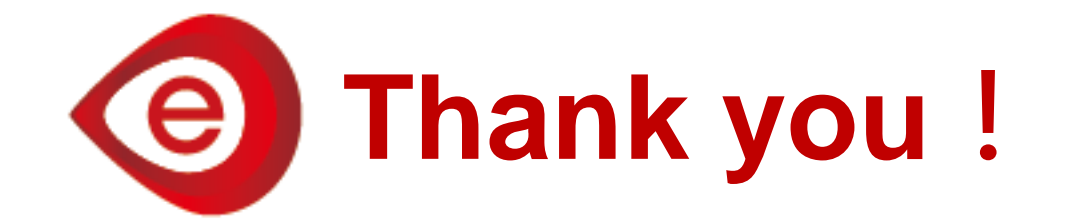

#### **儲備堅實維運團隊,持續精進相關技術 成為教育單位資訊領域的幫手**

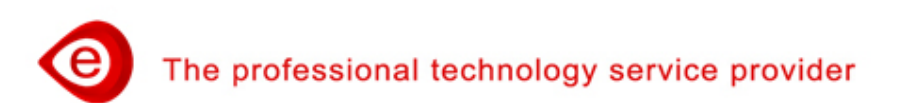